# HP Business Service Management

for the Windows and Linux operating systems

Software Version: 9.12

# RTSM Administration

Document Release Date: November 2011 Software Release Date: November 2011

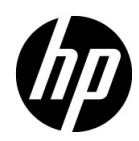

# Legal Notices

#### Warranty

The only warranties for HP products and services are set forth in the express warranty statements accompanying such products and services. Nothing herein should be construed as constituting an additional warranty. HP shall not be liable for technical or editorial errors or omissions contained herein.

The information contained herein is subject to change without notice.

Restricted Rights Legend

Confidential computer software. Valid license from HP required for possession, use or copying. Consistent with FAR 12.211 and 12.212, Commercial Computer Software, Computer Software Documentation, and Technical Data for Commercial Items are licensed to the U.S. Government under vendor's standard commercial license.

Copyright Notices

© Copyright 2005 - 2011 Hewlett-Packard Development Company, L.P.

Trademark Notices

Adobe® and Acrobat® are trademarks of Adobe Systems Incorporated.

AMD and the AMD Arrow symbol are trademarks of Advanced Micro Devices, Inc.

Google™ and Google Maps™ are trademarks of Google Inc.

Intel®, Itanium®, Pentium®, and Intel® Xeon® are trademarks of Intel Corporation in the U.S. and other countries.

iPod is a trademark of Apple Computer, Inc.

Java is a registered trademark of Oracle and/or its affiliates.

Microsoft®, Windows®, Windows NT®, Windows® XP, and Windows Vista® are U.S. registered trademarks of Microsoft Corporation.

Oracle is a registered trademark of Oracle Corporation and/or its affiliates.

UNIX® is a registered trademark of The Open Group.

Acknowledgements

- This product includes software developed by Apache Software Foundation (http:// www.apache.org/licenses).
- This product includes OpenLDAP code from OpenLDAP Foundation (http:// www.openldap.org/foundation/).
- This product includes GNU code from Free Software Foundation, Inc. (http://www.fsf.org/).
- This product includes JiBX code from Dennis M. Sosnoski.
- This product includes the XPP3 XMLPull parser included in the distribution and used throughout JiBX, from Extreme! Lab, Indiana University.
- This product includes the Office Look and Feels License from Robert Futrell (http:// sourceforge.net/projects/officelnfs).
- This product includes JEP Java Expression Parser code from Netaphor Software, Inc. (http://www.netaphor.com/home.asp).

# Documentation Updates

The title page of this document contains the following identifying information:

- Software Version number, which indicates the software version.
- Document Release Date, which changes each time the document is updated.
- Software Release Date, which indicates the release date of this version of the software.

To check for recent updates, or to verify that you are using the most recent edition of a document, go to:

#### **http://h20230.www2.hp.com/selfsolve/manuals**

This site requires that you register for an HP Passport and sign-in. To register for an HP Passport ID, go to:

#### **http://h20229.www2.hp.com/passport-registration.html**

Or click the **New users - please register** link on the HP Passport login page.

You will also receive updated or new editions if you subscribe to the appropriate product support service. Contact your HP sales representative for details.

# Support

Visit the HP Software Support web site at:

#### **http://www.hp.com/go/hpsoftwaresupport**

This web site provides contact information and details about the products, services, and support that HP Software offers.

HP Software online support provides customer self-solve capabilities. It provides a fast and efficient way to access interactive technical support tools needed to manage your business. As a valued support customer, you can benefit by using the support web site to:

- Search for knowledge documents of interest
- Submit and track support cases and enhancement requests
- Download software patches
- Manage support contracts
- Look up HP support contacts
- Review information about available services
- Enter into discussions with other software customers
- Research and register for software training

Most of the support areas require that you register as an HP Passport user and sign in. Many also require a support contract. To register for an HP Passport ID, go to:

#### **http://h20229.www2.hp.com/passport-registration.html**

To find more information about access levels, go to:

#### **http://h20230.www2.hp.com/new\_access\_levels.jsp**

# **Table of Contents**

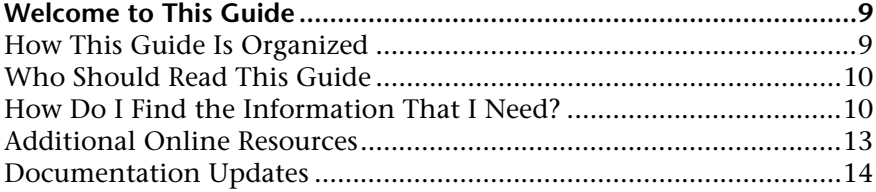

#### **[PART I: INTRODUCTION](#page-14-0)**

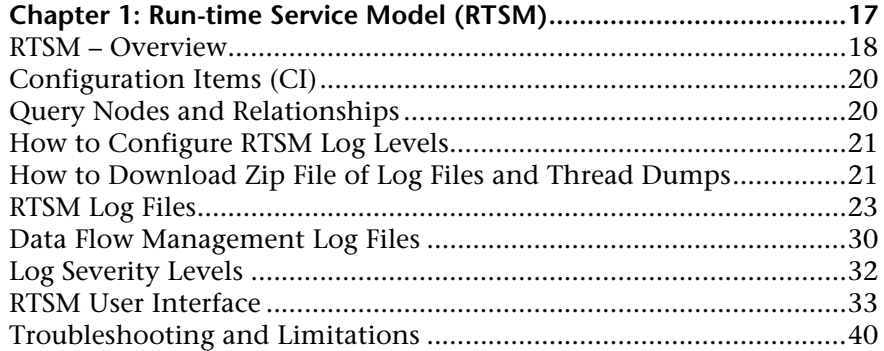

#### **[PART II: ADMINISTRATION](#page-40-0)**

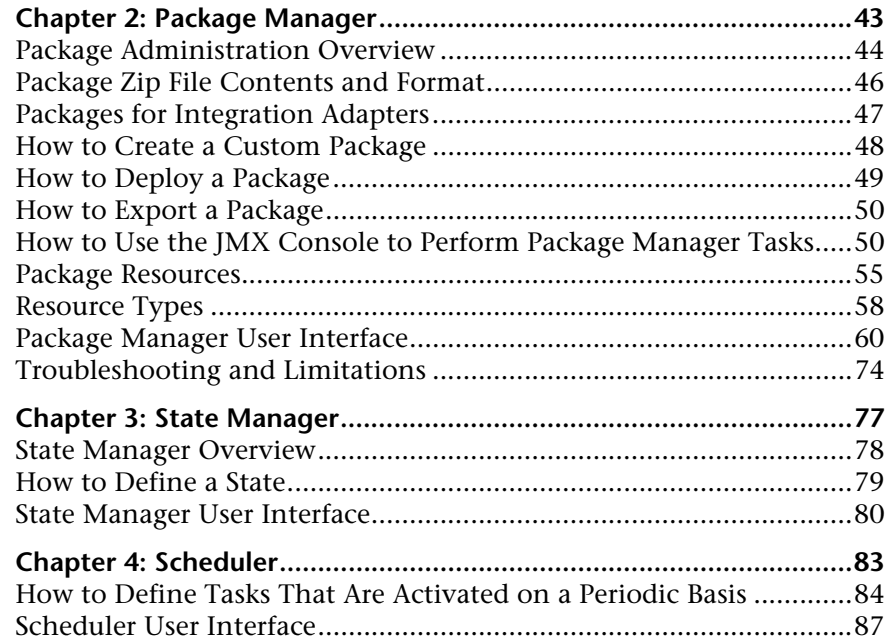

#### **[PART III: CI LIFECYCLE](#page-96-0)**

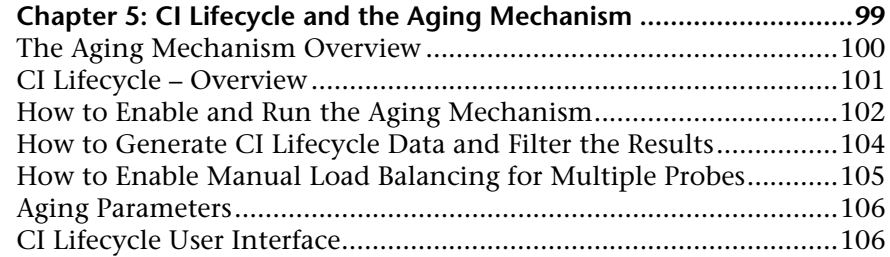

#### **[PART IV: GLOSSARY OF RTSM TERMINOLOGY](#page-114-0)**

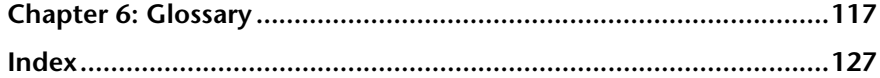

# <span id="page-8-0"></span>**Welcome to This Guide**

This guide explains how to configure the Run-time Service Model (RTSM).

#### **This chapter includes:**

- ➤ [How This Guide Is Organized on page 9](#page-8-1)
- ➤ [Who Should Read This Guide on page 10](#page-9-0)
- ➤ [How Do I Find the Information That I Need? on page 10](#page-9-1)
- ➤ [Additional Online Resources on page 13](#page-12-0)
- ➤ [Documentation Updates on page 14](#page-13-0)

#### <span id="page-8-1"></span>**How This Guide Is Organized**

The guide contains the following chapters:

#### **Part I [Introduction](#page-14-1)**

Describes the RTSM (the central repository for the configuration information that is gathered from the Data Flow Management processes and the various third-party applications and tools).

#### **Part II [Administration](#page-40-1)**

Describes how to configure the Run-time Service Model, how to deploy packages (that contain resources needed by Data Flow Management), how to define schedules for tasks that are activated on a periodic basis, and use System Health to monitor the servers and databases as part of your system.

#### **Part III [CI Lifecycle](#page-96-1)**

Describes how to view a list of CIs and relationships that are candidates for deletion by the aging mechanism, and how to initiate the aging procedure.

#### **Part IV [Glossary of RTSM Terminology](#page-114-1)**

Contains a list of Run-time Service Model terminology.

# <span id="page-9-0"></span>**Who Should Read This Guide**

This guide is intended for the following users:

- ➤ Business Service Management administrators
- ➤ Business Service Management platform administrators
- ➤ Business Service Management application administrators
- ➤ Business Service Management data collector administrators

Readers of this guide should be knowledgeable about enterprise system administration, have familiarity with ITIL concepts, and be knowledgeable about Business Service Management in general and the Operational Database technology specifically.

## <span id="page-9-1"></span>**How Do I Find the Information That I Need?**

This guide is part of the HP Business Service Management Documentation Library. This Documentation Library provides a single-point of access for all Business Service Management documentation.

You can access the Documentation Library by doing the following:

- ➤ In Business Service Management, select **Help > Documentation Library**.
- ➤ From a Business Service Management Gateway Server machine, select **Start > Programs > HP Business Service Management > Documentation**.

## **Topic Types**

Within this guide, each subject area is organized into topics. A topic contains a distinct module of information for a subject. The topics are generally classified according to the type of information they contain.

This structure is designed to create easier access to specific information by dividing the documentation into the different types of information you may need at different times.

Three main topic types are in use: **Concepts**, **Tasks**, and **Reference**. The topic types are differentiated visually using icons.

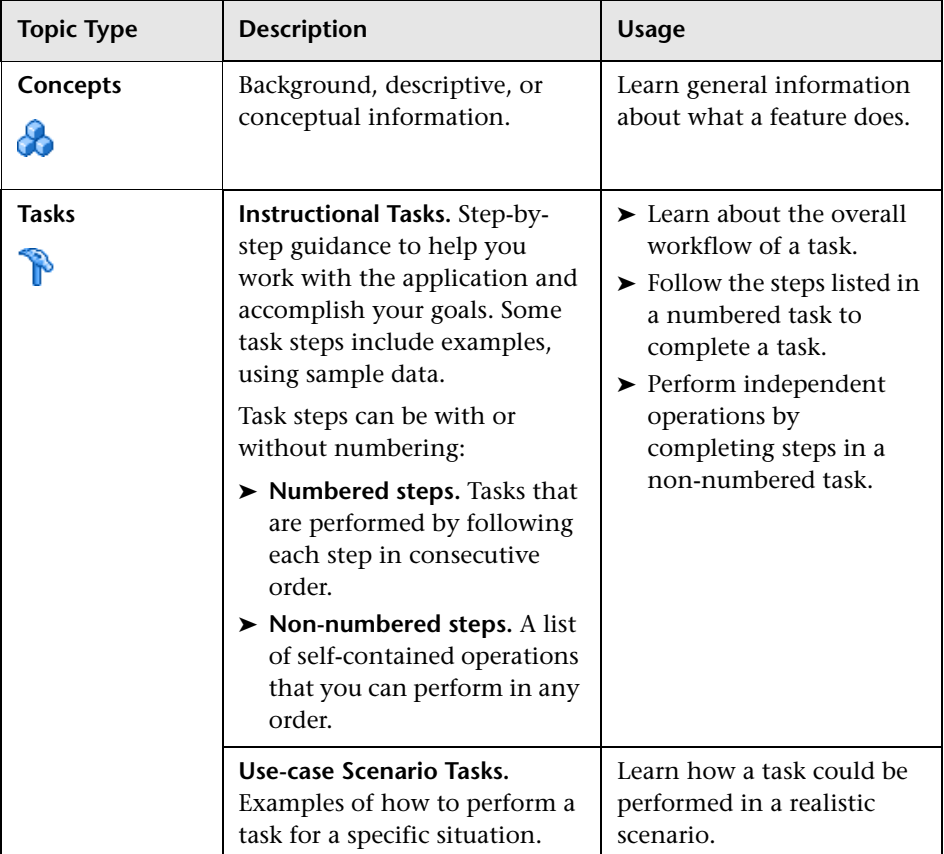

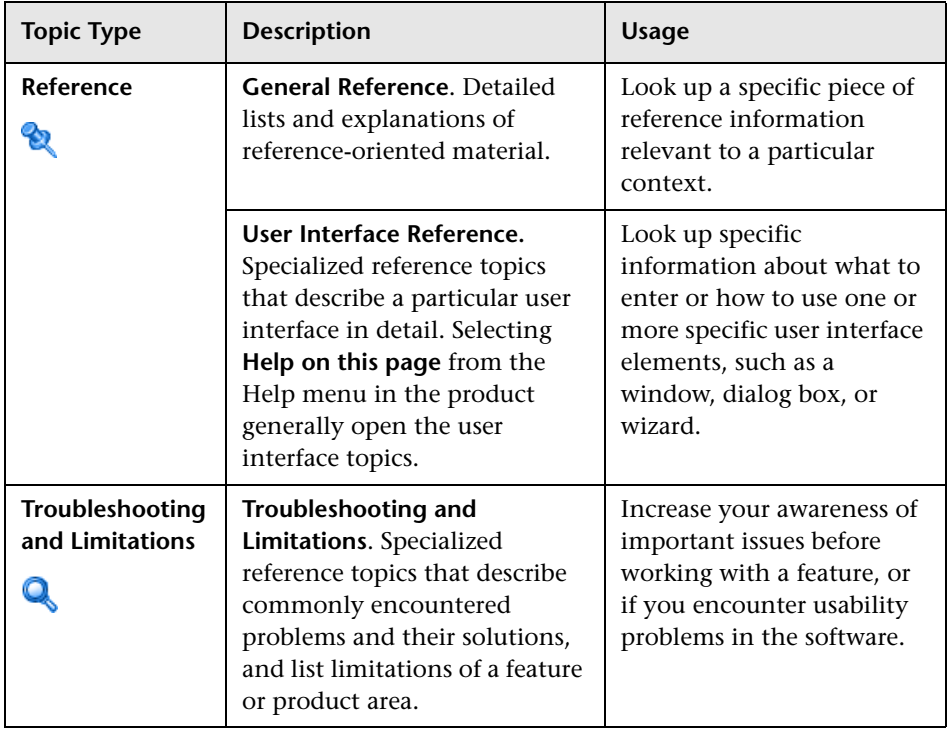

# <span id="page-12-0"></span>**Additional Online Resources**

**Troubleshooting & Knowledge Base** accesses the Troubleshooting page on the HP Software Support Web site where you can search the Self-solve knowledge base. Choose **Help** > **Troubleshooting & Knowledge Base**. The URL for this Web site is http://h20230.www2.hp.com/troubleshooting.jsp.

**HP Software Support** accesses the HP Software Support Web site. This site enables you to browse the Self-solve knowledge base. You can also post to and search user discussion forums, submit support requests, download patches and updated documentation, and more. Choose **Help** > **HP Software Support**. The URL for this Web site is www.hp.com/go/hpsoftwaresupport.

Most of the support areas require that you register as an HP Passport user and sign in. Many also require a support contract.

To find more information about access levels, go to:

http://h20230.www2.hp.com/new\_access\_levels.jsp

To register for an HP Passport user ID, go to:

http://h20229.www2.hp.com/passport-registration.html

**HP Software Web site** accesses the HP Software Web site. This site provides you with the most up-to-date information on HP Software products. This includes new software releases, seminars and trade shows, customer support, and more. Choose **Help > HP Software Web site**. The URL for this Web site is www.hp.com/go/software.

## <span id="page-13-0"></span>**Documentation Updates**

HP Software is continually updating its product documentation with new information.

To check for recent updates, or to verify that you are using the most recent edition of a document, go to the HP Software Product Manuals Web site (http://h20230.www2.hp.com/selfsolve/manuals).

# **Part I**

# <span id="page-14-1"></span><span id="page-14-0"></span>**Introduction**

**1**

# <span id="page-16-0"></span>**Run-time Service Model (RTSM)**

This chapter includes:

#### **Concepts**

- ➤ [RTSM Overview on page 18](#page-17-0)
- ➤ [Configuration Items \(CI\) on page 20](#page-19-0)
- ➤ [Query Nodes and Relationships on page 20](#page-19-1)

#### **Tasks**

- ➤ [How to Configure RTSM Log Levels on page 21](#page-20-0)
- ➤ [How to Download Zip File of Log Files and Thread Dumps on page 21](#page-20-1)

#### **Reference**

- ➤ [RTSM Log Files on page 23](#page-22-0)
- ➤ [Data Flow Management Log Files on page 30](#page-29-0)
- ➤ [Log Severity Levels on page 32](#page-31-0)
- ➤ [RTSM User Interface on page 33](#page-32-0)

**[Troubleshooting and Limitations](#page-39-0)** on page 40

# **Concepts**

# <span id="page-17-0"></span>**RTSM – Overview**

The RTSM is the central repository for the configuration information that is gathered from the BSM data collectors, the Data Flow Management (DFM) process and the various third-party applications and tools.

The RTSM contains all the configuration items (CIs) and relationships created in HP Business Service Management, whether created automatically from incoming data collector data or the DFM process, or created manually using IT Universe Manager. The CIs and relationships together represent a model of all the components of the IT Universe in which your business functions. The RTSM stores and handles the infrastructure data collected and updated by the various processes. (For more information about the DFM process, see the *HP Universal CMDB Discovery and Integration Content Guide* PDF.)

The IT Universe model can be very large, containing millions of CIs. To facilitate their management, you work with the CIs in a view that provides a subset of the overall components in the IT Universe world.

You use factory views or views defined in the Modeling Studio to display and manage the CIs and relationships in the RTSM. The views enable you to focus on specific IT areas and are available via the CI Selector in different HP Business Service Management applications, such as Service Health and Service Level Management. An example of a view is shown in the following figure:

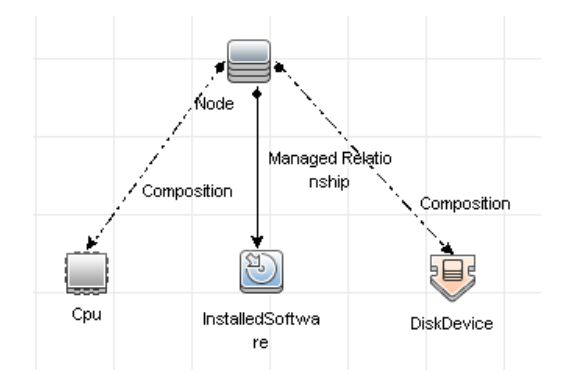

The RTSM also contains the TQL query definitions that are used to query and retrieve data from the RTSM, for presentation in the views; and the configuration item type (CIT) model, a repository for the CI types used to define the CIs and relationships. For information on TQL queries, see "Topology Query Language" in the *RTSM Modeling Guide*.

In addition, the RTSM contains the object repositories for the various additional data added to CIs in Service Health and Service Level Management, such as KPIs, shortcut menus, and tooltips. For more information on these repositories, see "Repositories Overview" in *Using Service Health*.

# <span id="page-19-0"></span>*Configuration Items (CI)*

A configuration item (CI) is a component of the RTSM that represents a physical or logical entity in the system, for example, hardware, software, services, business processes, and customers. The CIs are part of the IT Universe model in the RTSM, where they are organized into a hierarchical format based on the interdependencies in your organization's IT environment. The interdependencies in HP Business Service Management are called relationships.

Each CI belongs to a configuration item type (CIT). The CIT defines a category of CIs used in HP Business Service Management. The CITs provide templates for creating the CIs and associated properties in each category. You view and manage the CIs in the RTSM using views. Each view shines a spotlight on part of the IT Universe model.

# <span id="page-19-1"></span>*A* Query Nodes and Relationships

Query nodes are the components from which TQL queries are built in Enrichment Manager, Impact Analysis Manager, and the Modeling Studio.

Relationships are connections defined between CIs. Relationships are defined one at a time for each pair of query nodes in a TQL query.

# **Tasks**

# <span id="page-20-0"></span>**How to Configure RTSM Log Levels**

This task describes how to specify the log level for RTSM log files.

 **1** On the RTSM server, launch the Web browser and enter the following address: **http://localhost:8080/jmx-console**.

You may have to log in with a user name and password.

- **2** Click **UCMDB:service=Server Services** to open the JMX MBEAN View page.
- **3** Locate the **loggersLevels** method.
- **4** Click **Invoke**.
- **5** From the list next to each log file name for which you want to set the level, select the required log level (OFF, FATAL, ERROR, WARN, INFO, DEBUG, TRACE, or ALL).
- **6** Click **Update loggers**.

## <span id="page-20-1"></span>**How to Download Zip File of Log Files and Thread Dumps**

You can produce a zip file that includes all logs and thread dumps. You create the file either through a JMX operation on the client machine, or by running a batch file on the RTSM.

Thread dumps are created periodically: Once a minute, a thread dump snapshot is taken and is saved to a new file in the **C:\hp\UCMDB\ UCMDBServer\runtime\log\threadDumps** folder. Thread dump files from the last hour are kept. This folder also holds the ad-hoc Server snapshots that are generated during the **logGrabber** execution.

#### **To generate the zip file from the client machine:**

 **1** Launch the Web browser and enter the server address, as follows: **http://<BSM Server Host Name or IP>:21212/jmx-console**.

You may have to log in with a user name and password.

- **2** Under UCMDB, click **UCMDB:service=Server services** to open the JMX MBEAN View page.
- **3** Locate the **executeLogGrabber** operation.
- **4** Click **Invoke**.

A Server snapshot file with the name **LogGrabber\_serverSnapshot\_ <current date and time>.txt** is created in the following location: **C:\hp\UCMDB\UCMDBServer\runtime\log\threadDumps**. This is a thread dump that includes the threads of the Server framework only.

 **5** In the File Download dialog box, you can open the **logGrabber\_<current time>.zip** file, or download it to the client machine.

#### **To generate the zip file from the RTSM:**

- **1** Access the following folder on the RTSM: **C:\hp\UCMDB\UCMDBServer\tools\logGrabber\**
- **2** Run the **logGrabber.bat** file.

A Server snapshot file with the name **LogGrabber\_serverSnapshot\_ <current date and time>.txt** is created in the following location: **C:\hp\UCMDB\UCMDBServer\runtime\log\threadDumps**. This is a thread dump that includes the threads of the Server framework only.

# **Reference**

# <span id="page-22-0"></span>**RTSM Log Files**

RTSM log files enable you to perform basic troubleshooting of RTSM runtime problems. Additionally, by tracking the RTSM behavior in the log files, you can examine the effects of changes made in the system. The RTSM is composed of subsystems and each subsystem records to several log files.

Log files are located in the **<HP Business Service Management root directory>\log\odb** folder.

This section includes the following topics:

- ➤ ["Quota Log Parameters" on page 23](#page-22-1)
- ➤ ["CI Type Model Log" on page 24](#page-23-0)
- ➤ ["RTSM Notification Log" on page 25](#page-24-0)
- ➤ ["RTSM Model Audit Short Log" on page 26](#page-25-0)
- ➤ ["History Database Log" on page 26](#page-25-1)
- ➤ ["RTSM Enrichment Log" on page 27](#page-26-0)
- ➤ ["RTSM Plug-in Log" on page 28](#page-27-0)
- ➤ ["RTSM Dal Log" on page 28](#page-27-1)
- ➤ ["RTSM Operation Statistics Log" on page 29](#page-28-0)

#### <span id="page-22-1"></span>**Quota Log Parameters**

The log name is **cmdb.quota.log**.

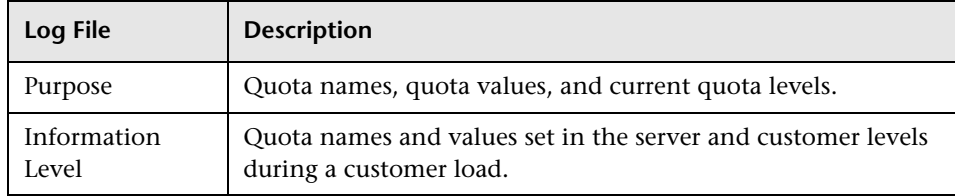

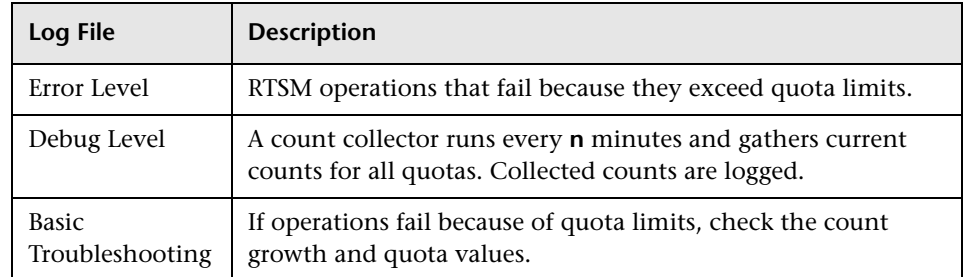

# <span id="page-23-0"></span>**CI Type Model Log**

The log name is **cmdb.classmodel.log**.

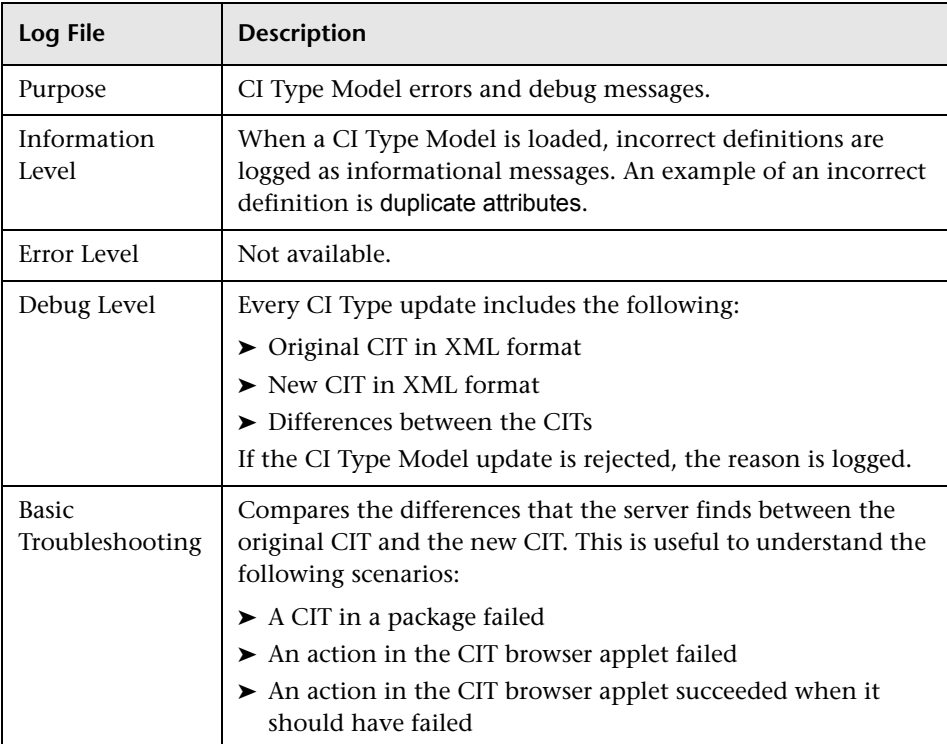

### <span id="page-24-0"></span>**RTSM Notification Log**

The log name is **cmdb.notification.log**.

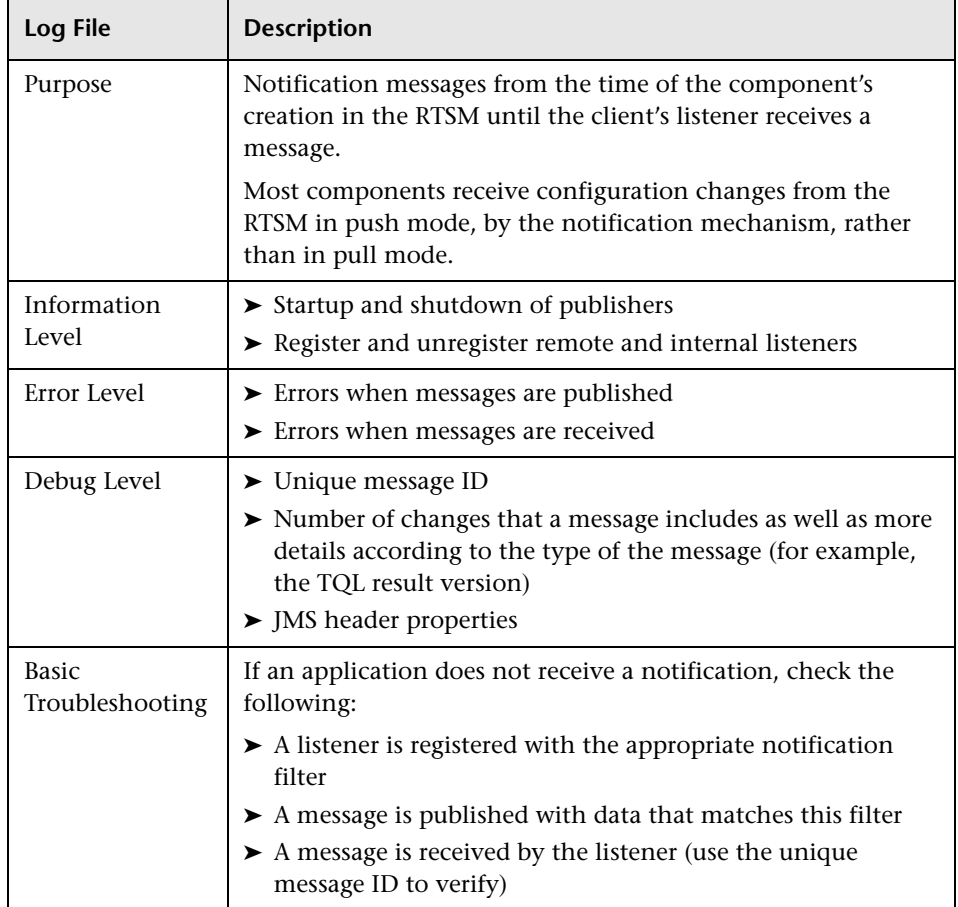

### <span id="page-25-0"></span>**RTSM Model Audit Short Log**

The log name is **cmdb.model.audit.short.log**.

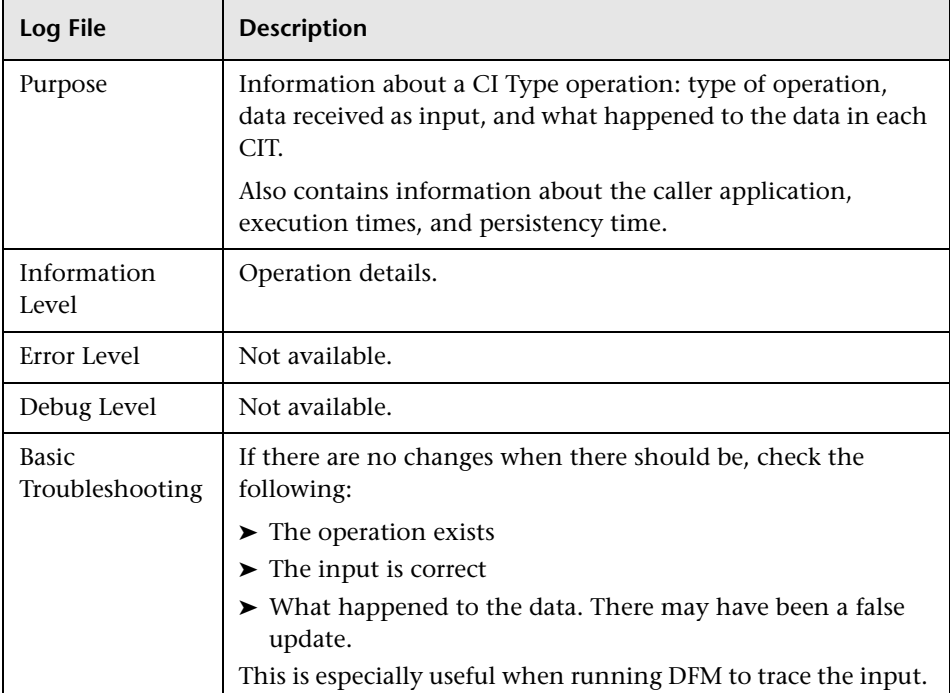

## <span id="page-25-1"></span>**History Database Log**

The log name is **cmdb.history.log**.

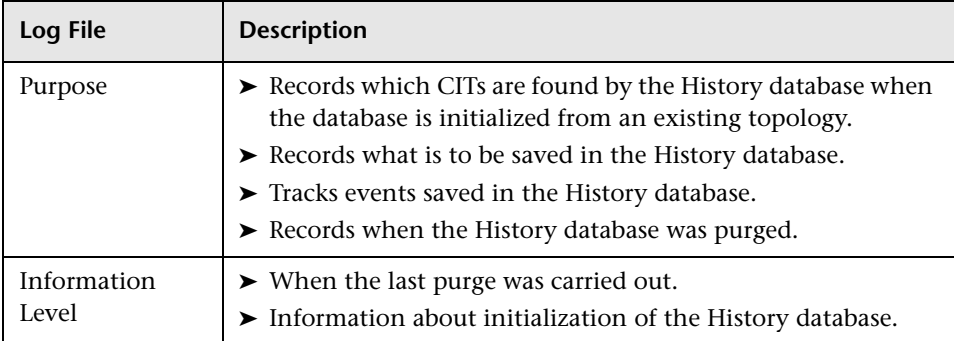

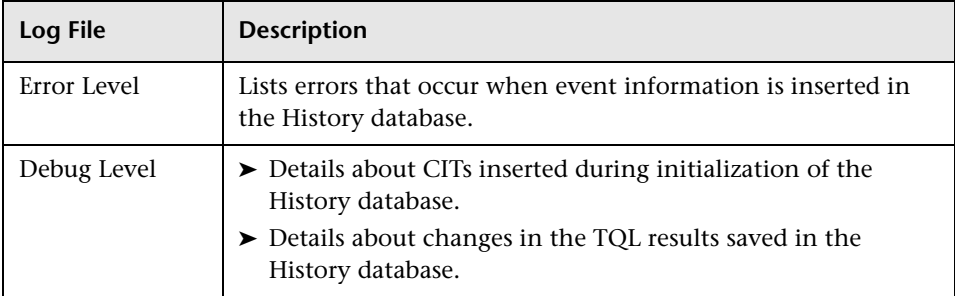

## <span id="page-26-0"></span>**RTSM Enrichment Log**

The log name is **cmdb.enrichment.log**.

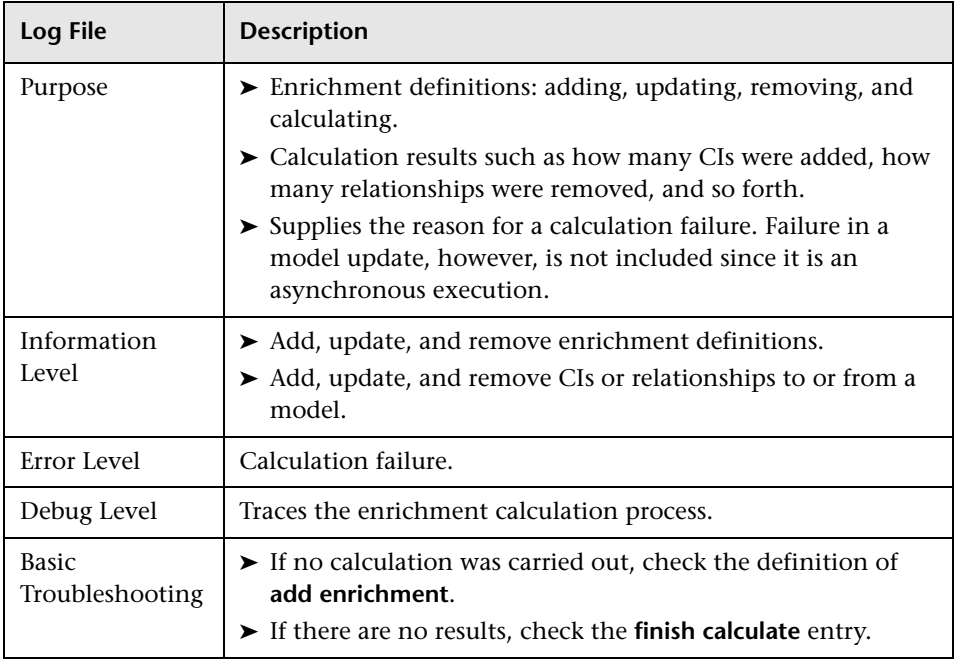

#### <span id="page-27-0"></span>**RTSM Plug-in Log**

The log name is **cmdb.plugins.log**.

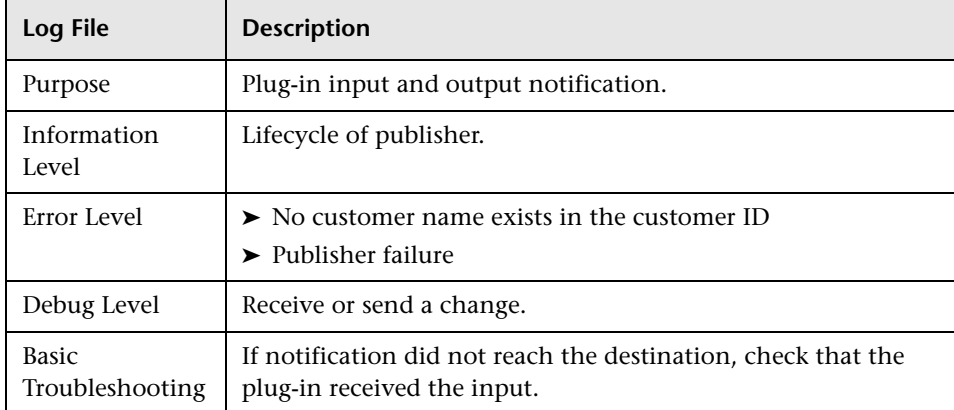

#### <span id="page-27-1"></span>**RTSM Dal Log**

The log name is **cmdb.dal.log**.

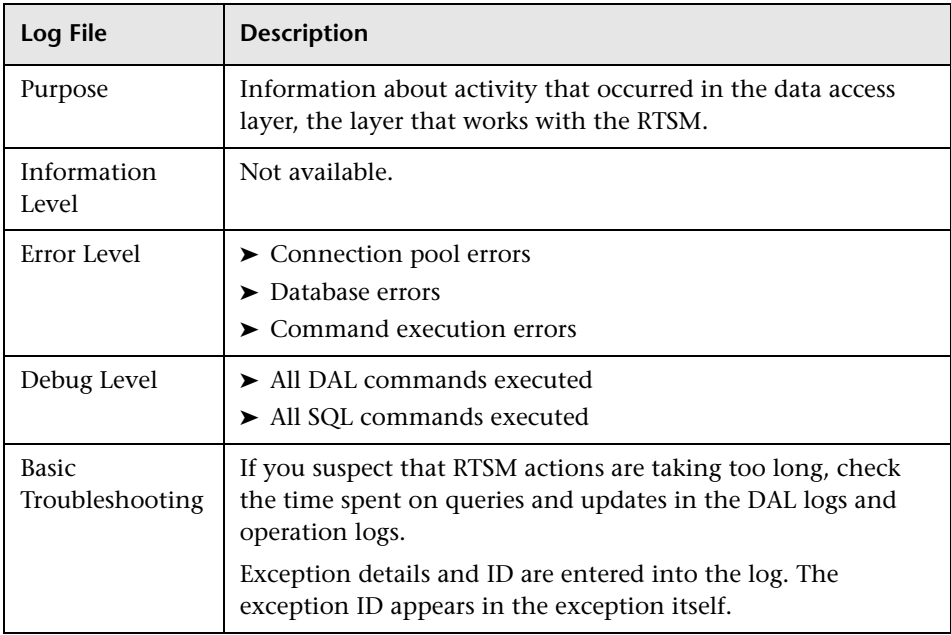

#### <span id="page-28-0"></span>**RTSM Operation Statistics Log**

The log name is **cmdb.operation.statistics.log**.

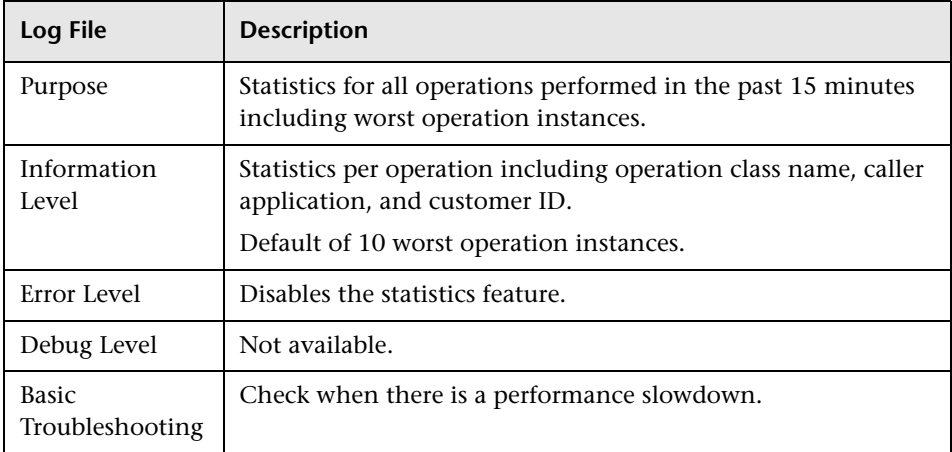

# <span id="page-29-0"></span>**R** Data Flow Management Log Files

Server log files store information about Server activity, including error messages, that occurs on the Server side.

This section includes the following topics:

- ➤ ["mam.AutoDiscovery.log" on page 30](#page-29-1)
- ➤ ["discoveryServlet.log" on page 30](#page-29-2)
- ➤ ["mam.AutoDiscovery.Results.Stat.log" on page 31](#page-30-0)

#### <span id="page-29-1"></span>**mam.AutoDiscovery.log**

Contains information about tasks running on the server. The server provides services to the user interface, such as: activating jobs, processing results from the Probe, or creating tasks for the Probe. In a distributed environment, the file resides on the Data Processing server.

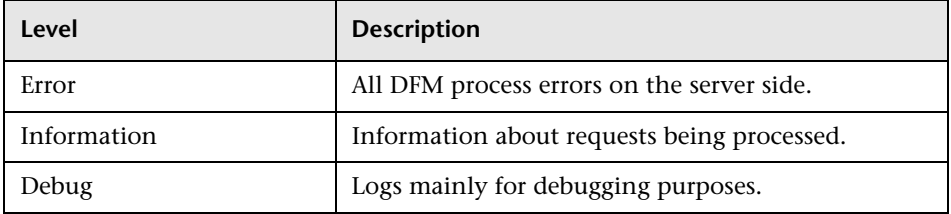

**Basic Troubleshooting.** Check this log when you have invalid user interface responses or errors you need to explore. This log provides information to enable you to analyze the problems.

#### <span id="page-29-2"></span>**discoveryServlet.log**

This log receives messages from:

- ➤ **The Collectors Utilities Servlet.** The user interface connects to the server through this servlet.
- ➤ **The Collectors Servlet.** The Probe requests new tasks from the server through this servlet.
- ➤ **The Collectors Results Servlet.** The Probe sends new results through this servlet.
- ➤ **The Collectors Download Servlet.** The Probe downloads new server data through this servlet.

In a distributed environment, the file resides on the Gateway server.

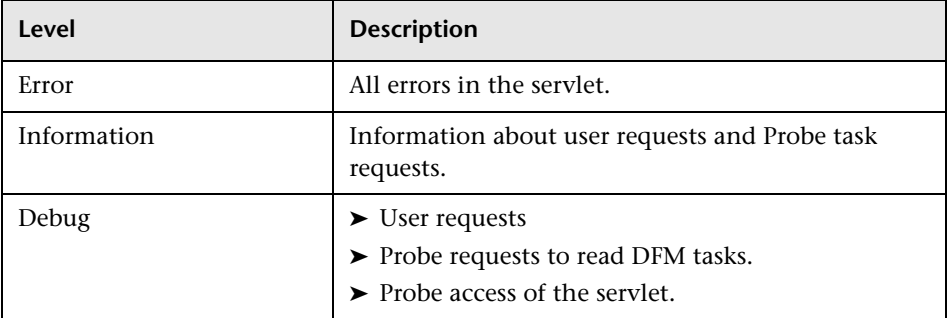

#### **Basic Troubleshooting**

- ➤ User Interface Server communication problems.
- ➤ Probe Server communication problems.

Some processing problems may be written to this log instead of to **mamAutoDiscovery.log**.

#### <span id="page-30-0"></span>**mam.AutoDiscovery.Results.Stat.log**

Contains the statistics of the results received from the Probe.

# <span id="page-31-0"></span>**R** Log Severity Levels

Each log is set so that the information it records corresponds to a certain severity threshold. Because the various logs are used to keep track of different information, each is pre-set to an appropriate default level. For details on changing the log level, see ["Changing Log Levels" on page 33](#page-32-1).

Typical log levels are listed below from narrowest to widest scope:

- ➤ **Fatal.** The log records only events that prevent the system from functioning.
- ➤ **Error.** In addition to Fatal events, the log records events that adversely affect the immediate functioning of the RTSM. When a malfunction occurs, you can check if Error messages were logged and inspect their content to trace the source of the failure.
- ➤ **Warning.** The log's scope includes, in addition to Fatal and Error-level events, problems for which the RTSM is currently able to compensate and incidents that should be noted to prevent possible future malfunctions.
- ➤ **Info.** The log records all activity. Most of the information is normally routine and of little use and the log file quickly fills up.
- ➤ **Debug.** This level is used by HP Software Support when troubleshooting problems.

**Note:** The names of the different log levels may vary slightly on different servers and for different procedures. For example, **Info** may be referred to as **Always logged** or **Flow**.

#### <span id="page-32-1"></span>**Changing Log Levels**

If requested by HP Software Support, you may have to change the severity threshold level in a log, for example, to a debug level. For details on changing the log level, see ["Log Configuration Dialog Box" on page 38.](#page-37-0)

# <span id="page-32-0"></span>**RTSM User Interface**

This section includes (in alphabetical order):

- ➤ [Annotation Tool on page 33](#page-32-2)
- ➤ [Log Configuration Dialog Box on page 38](#page-37-0)
- ➤ [Status Bar on page 39](#page-38-0)

# <span id="page-32-2"></span>**R** Annotation Tool

This tool enables you to annotate a snapshot of the screen you are viewing, to highlight important areas.

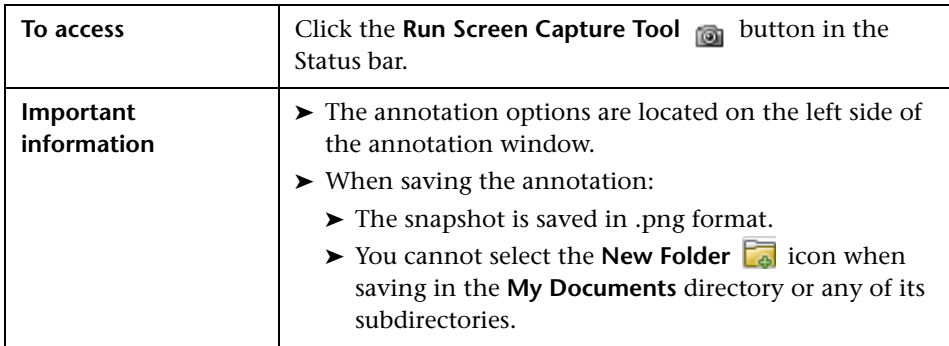

#### **Annotation Options**

The various annotation options enable you to annotate your snapshot.

User interface elements are described below:

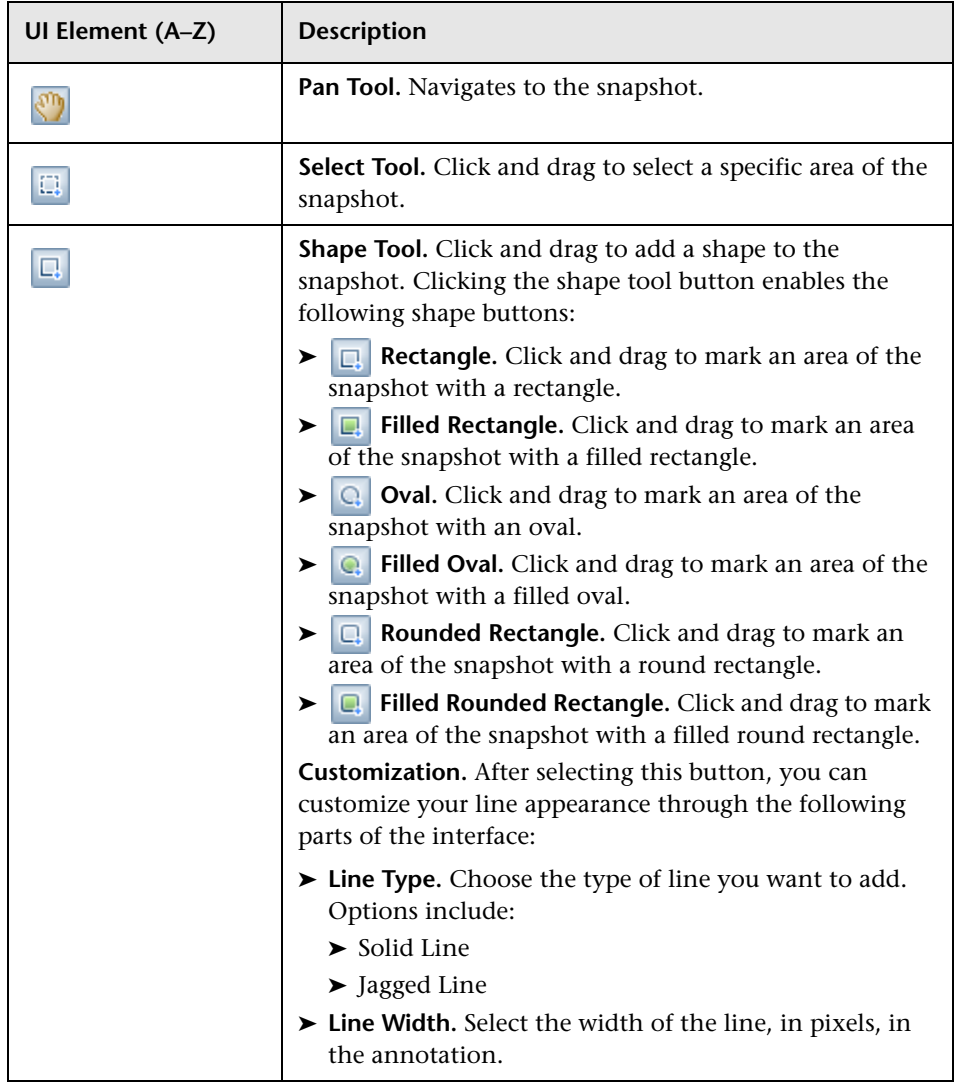

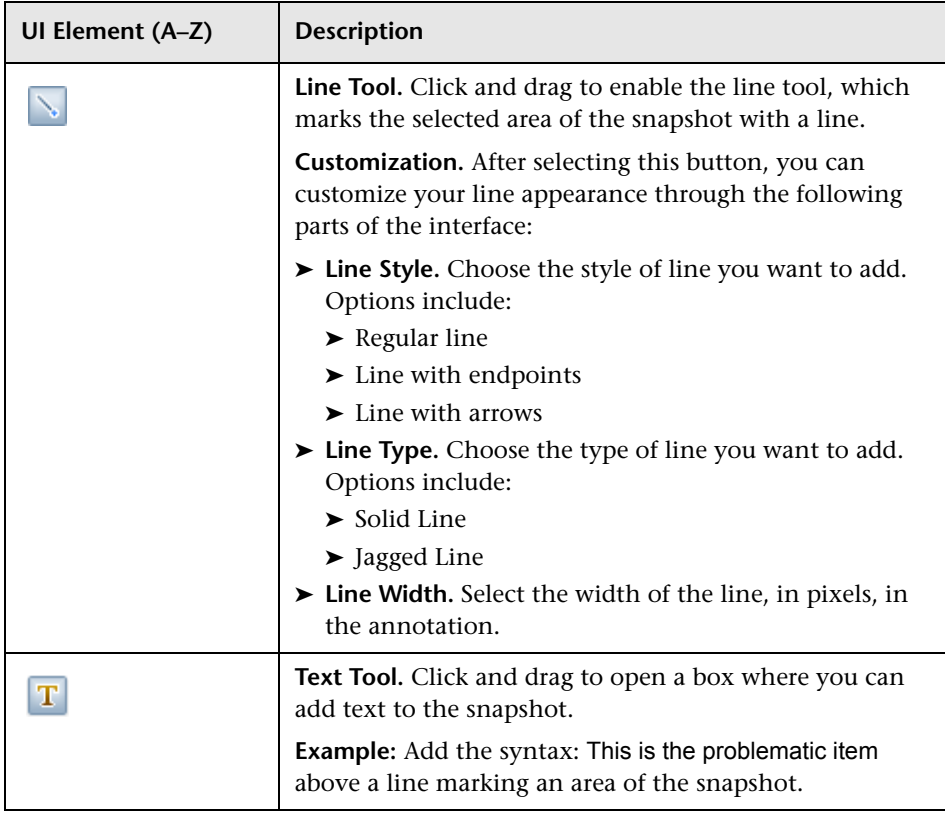

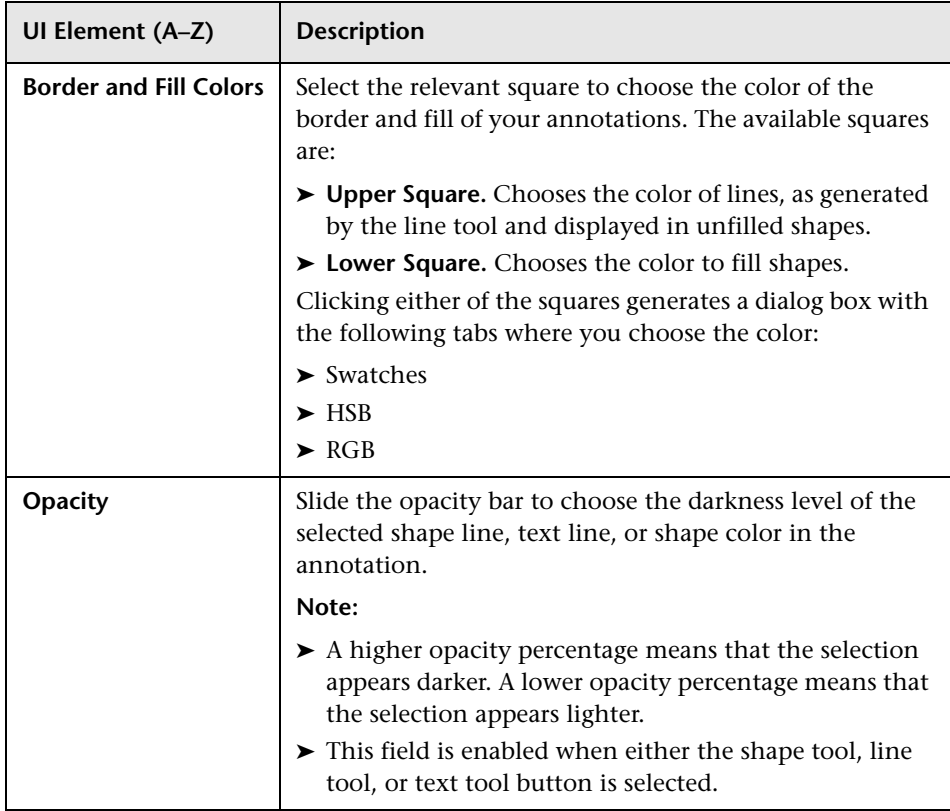

#### **Menu Bar**

The following elements enable you to perform selected actions on your snapshot.

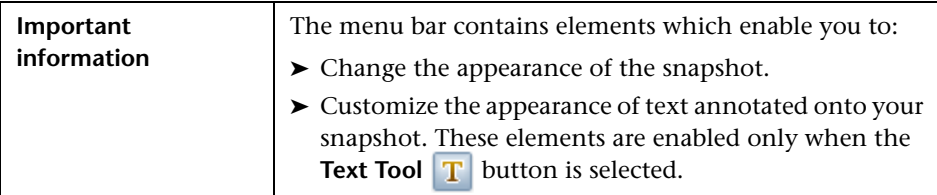
User interface elements are described below (unlabeled elements are shown in angle brackets):

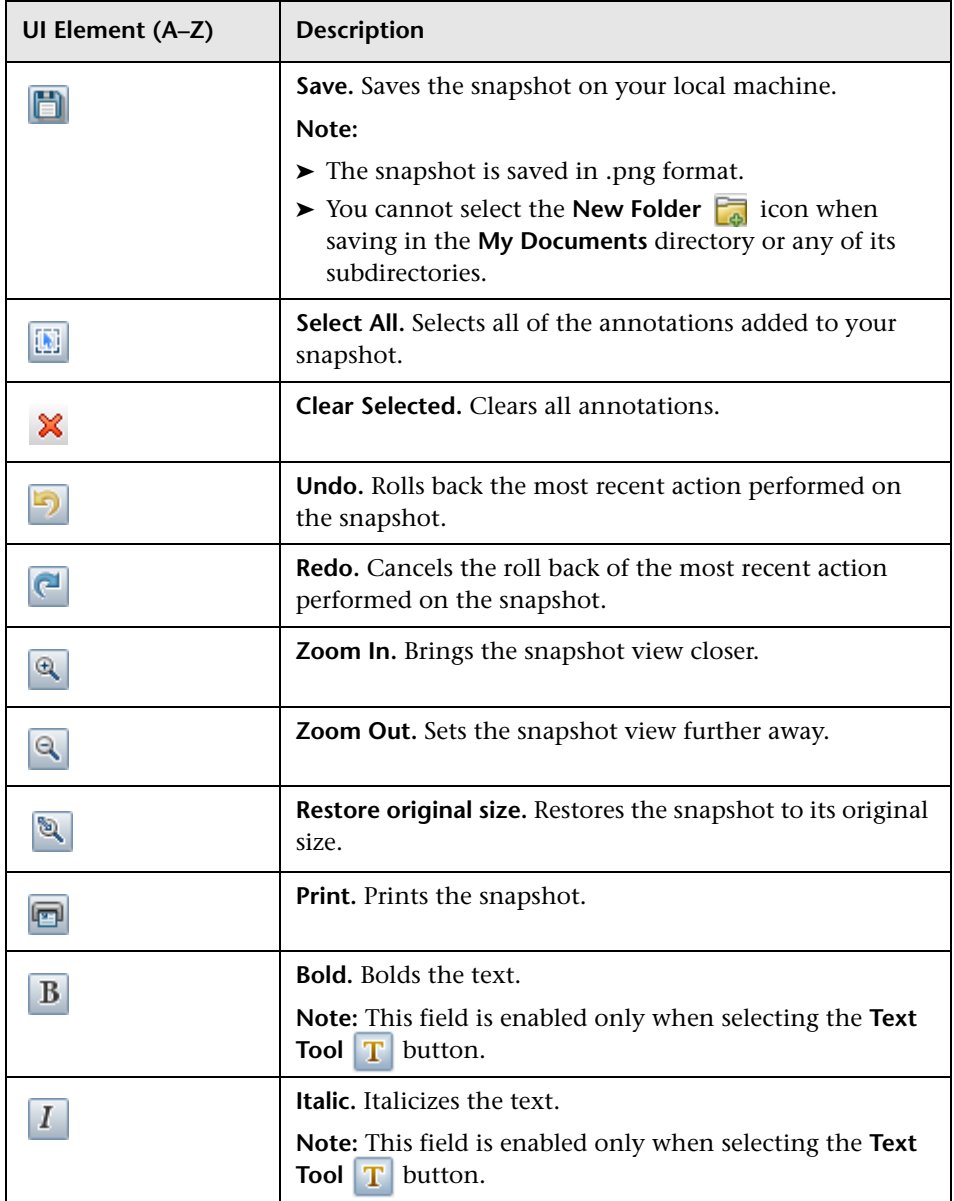

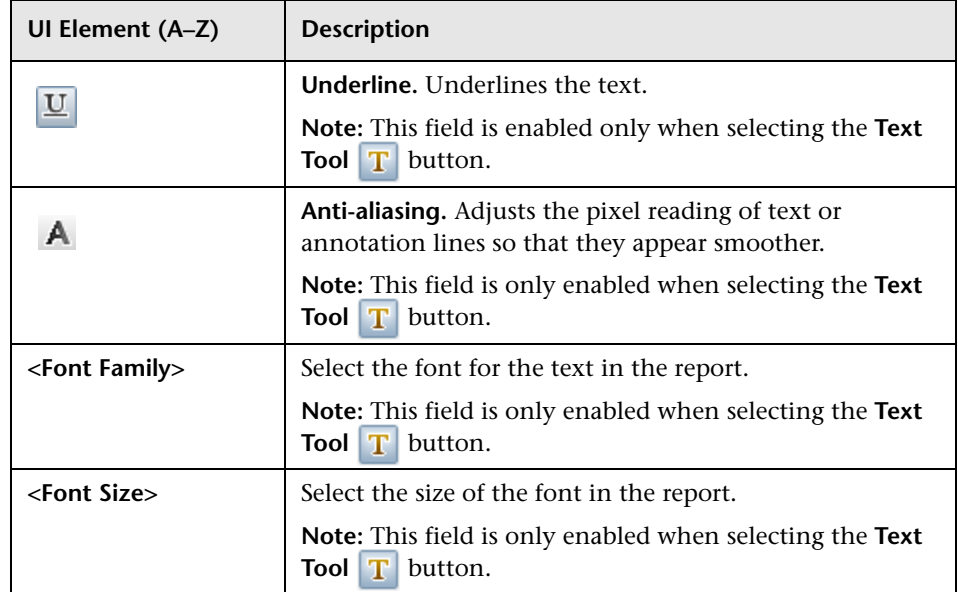

## **Log Configuration Dialog Box**

 $\mathsf{l}$ 

This dialog box enables you to view RTSM logs and change the log level.

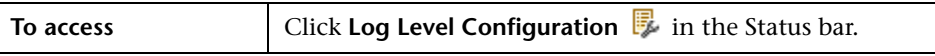

User interface elements are described below:

### **Status Bar**

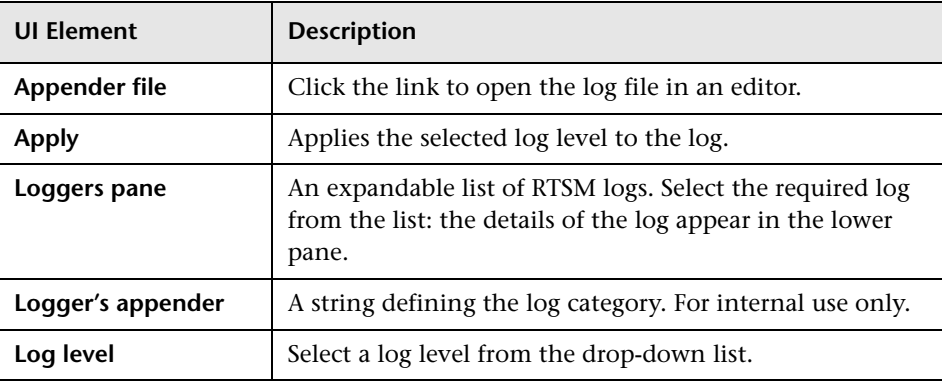

This feature provides information on the RTSM application and enables you to configure certain aspects of your interface.

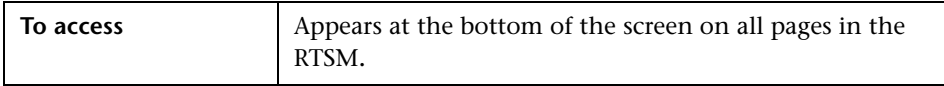

User interface elements are described below (unlabeled elements are shown in angle brackets):

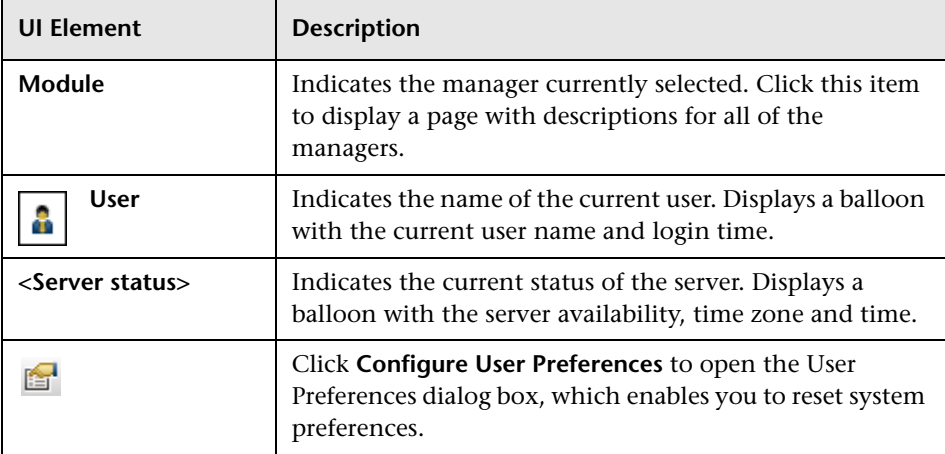

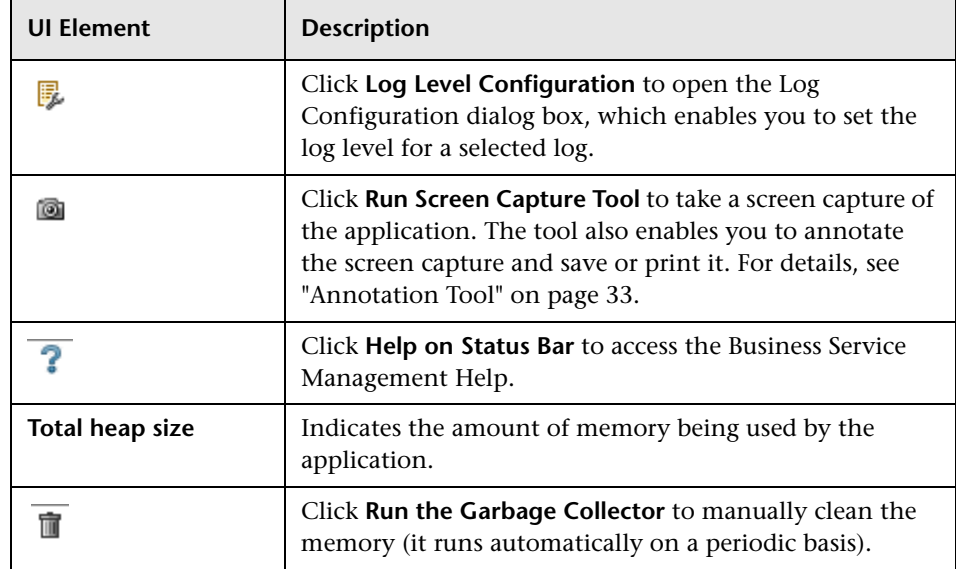

### **Troubleshooting and Limitations**

This section describes troubleshooting and limitations for RTSM.

If you are having trouble accessing the RTSM Administration pages, check that the value for all the Virtual Server URL for Application Users field (Gateway and Data Processing Server) are correctly formatted. They should have the following format: **http://myhost.mydomain.com:<port>**. You access this setting in **Admin > Platform > Setup and Maintenance > Infrastructure Settings > Platform Administration - Host Configuration table**.

# **Part II**

## **Administration**

**2**

## **Package Manager**

This chapter includes:

#### **Concepts**

- ➤ [Package Administration Overview on page 44](#page-43-0)
- ➤ [Package Zip File Contents and Format on page 46](#page-45-0)
- ➤ [Packages for Integration Adapters on page 47](#page-46-0)

#### **Tasks**

- ➤ [How to Create a Custom Package on page 48](#page-47-0)
- ➤ [How to Deploy a Package on page 49](#page-48-0)
- ➤ [How to Export a Package on page 50](#page-49-0)
- ➤ [How to Use the JMX Console to Perform Package Manager Tasks](#page-49-1)  [on page 50](#page-49-1)

#### **Reference**

- ➤ [Package Resources on page 55](#page-54-0)
- ➤ [Resource Types on page 58](#page-57-0)
- ➤ [Package Manager User Interface on page 60](#page-59-0)

**[Troubleshooting and Limitations](#page-73-0)** on page 74

### **Concepts**

#### <span id="page-43-0"></span>*<b>Package Administration Overview*

A package contains resources that are grouped together by defined criteria. For a list of the default resource types, see ["Resource Types" on page 58](#page-57-0).

Package Manager fulfills several functions:

- ➤ Enables the discovery of specific IT infrastructure assets. For example, HP Business Service Management deploys the SQL\_Server package to discover Microsoft SQL servers.
- ➤ Enables you to define the CI Type model through the CI types that are included in the packages. For example, some of the CI types included in the Host\_Resources\_Basic package are File System, CPU, Process, and Print Queue.
- ➤ Enables you to move groups of resources from one system to another, for example, from a test to a production environment.

There are two types of packages:

➤ **Factory package**. Contains resources that are deployed with the installation and are used to initialize HP Business Service Management.

By default, factory packages are located in: **<HP Business Service Management root directory>\odb\conf\factory\_packages** on the Data Processing server machine.

**Note:** Some of the factory packages that are deployed with the installation are not visible in the list of packages that appear in Package Manager. To display the hidden packages, right-click anywhere on the Package Manager page and select **Show Hidden Packages**.

➤ **Custom package**. A package that is user created. You may want to create a custom package if the factory packages do not contain the resources needed for the tool you are developing, or if you want to export resources from system to system. For details, see ["Create Custom Package/Edit](#page-61-0)  [Package Wizard" on page 62](#page-61-0).

**Caution:** If you create custom packages for the resources or tools you develop, do not place them in the **<HP Business Service Management root directory>\odb\conf\factory\_packages** folder on the Data Processing server machine. This folder is only for factory packages.

Export and deployment of packages from system to system is performed through the Package Manager interface.

You can:

- ➤ Export some or all of a package's resources to your local directory. For details, see ["How to Export a Package" on page 50.](#page-49-0)
- ➤ Deploy some or all of a package's resources to the RTSM from your local directory. For details, see ["How to Deploy a Package" on page 49.](#page-48-0)

#### **Package Locations**

There are three pre-defined folders with out-of-the-box, automatically deployed packages under **<HP BSM root directory>\odb\content\**:

- ➤ basic\_packages Internal packages
- ➤ adapters Adapter packages
- $\blacktriangleright$  CPx.zip Content Pack packages

There is an additional folder with packages relevant for BSM located at **<HP BSM root directory>\odb\conf\factory\_packages**.

#### **Package Manager User Interface**

Each package in the Package Manager User Interface includes the following:

- ➤ An **Icon** identifying the package as factory, hidden or user
- ➤ A **Package Name** representing the name of the .zip file (optional)
- ➤ The **Category** as allocated in the descriptor.xml file (optional)
- ➤ A **Readme** file that corresponds to the package (optional)
- ➤ A **Description** that corresponds to the description located in the descriptor.xml file

### <span id="page-45-0"></span>*<b>A* Package Zip File Contents and Format

A package's resources are stored in the RTSM. To export a package from system to system, you use the Package Manager interface (for details, see ["Package Manager Page" on page 69\)](#page-68-0). Package Manager creates a zip file containing the resources to enable the export of the resources.

When you export resources from the Package Manager to your local directory, the resource definitions are stored in various formats, for example, XML format.

In the sample **Network.zip** below, the **router.xml** file contains a Router CIT definition and the **Switch.xml** file contains a Switch CIT definition.

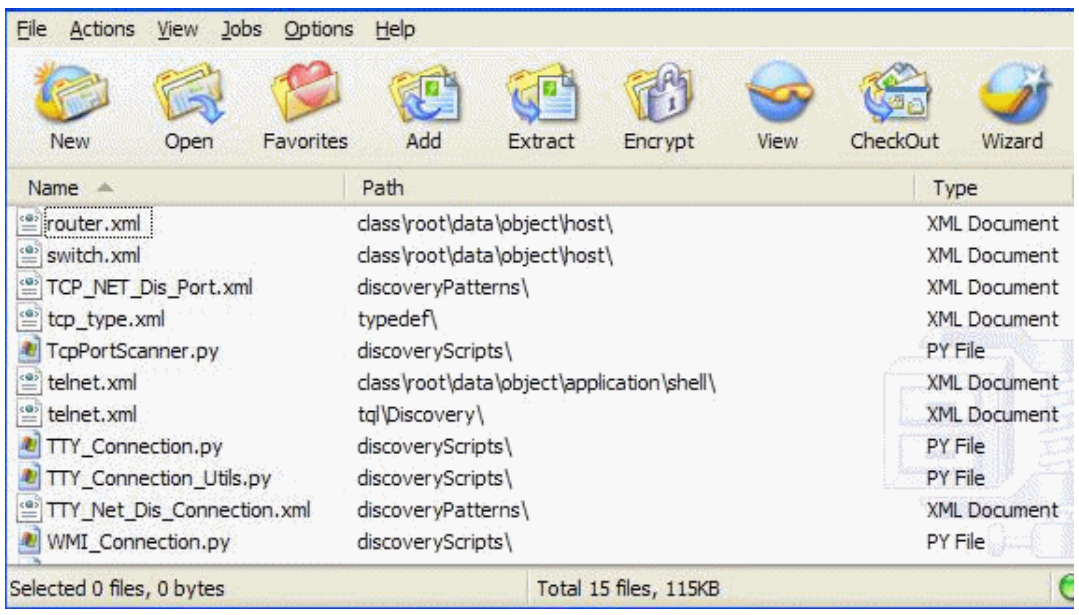

### <span id="page-46-0"></span>*<b>A* Packages for Integration Adapters

You deploy Integration adapters by creating a package and placing them in the appropriate folder. For details, see "How to Add an Adapter for a New External Data Source" in the *RTSM Developer Reference Guide*.

#### **Tasks**

#### <span id="page-47-0"></span>**How to Create a Custom Package**

When you create a new package, you give the package a unique name and description, and then select the resources you want included in the package. For details, see ["Create Custom Package/Edit Package Wizard" on page 62](#page-61-0).

#### **Example of Resources Selected to Be Included in a Package:**

The summary page in the Create Custom Package wizard displays the resources selected to be included in the package, as shown in the illustration below:

The package contains resources from the following resource groups:

- ➤ Relationships
- ➤ Valid Links
- ➤ Configuration Item Types

#### **Selection Summary**

View the resources to be included in the package.

**Relationships:** applicationLink

Valid Links: Service Desk Link: Siebel Application -> IT Incident

**Configuration Item Types: Business Service View** 

#### <span id="page-48-0"></span>**How to Deploy a Package**

You can deploy some or all of a package's resources to the RTSM from your local directory. The package must be on your local directory in order to deploy its resources.

#### **To deploy resources from packages on your local directory:**

- **1** Click the **button to open the Deploy Packages to Server dialog box.**
- **2** Click the **button to open the Deploy Packages to Server (from local)** disk) dialog box.
- **3** Select a package zip file and click **Open**. The package appears in the upper pane of the dialog box and its resources appear in the lower pane.
- **4** Select the resources from the package that you want to deploy. All the resources are selected by default.
- **5** Optionally, select another package zip file and select the relevant resources to deploy.
- **6** When you have selected all the resources you want to deploy from each selected package, click **Deploy**.
- **7** A status report appears indicating whether the deployment was successful for each resource selected.

#### **Example of Deploying Only Specific Resources in a Package:**

You want to deploy only some of the resources contained in the package called **ticket2.zip**. Click the **button.** In the Deploy Packages to Server dialog box, click the  $\bullet$  button, browse to the package's location and select the resources from the package you want to deploy. See the following illustration:

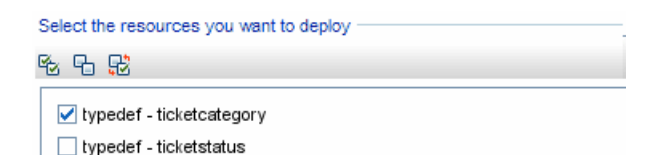

#### <span id="page-49-0"></span>**How to Export a Package**

You can export some or all of a package's resources to your local directory. For details, see ["Package Manager Page" on page 69](#page-68-0).

#### **Example of Exporting Only Specific Resources in a Package:**

You want to export only some of the resources contained in a package called **ticket2.zip** to your local directory. Click the  $\mathbb{L}_{\mathbb{Z}_p}$  button. In the Export Package dialog box, select the **Export Resources** option and select the resources you want to export. See the following illustration:

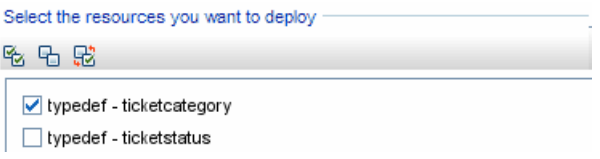

### <span id="page-49-1"></span>**How to Use the JMX Console to Perform Package Manager Tasks**

This section describes the Package Manager tasks you can perform using the JMX console.

#### **Note:**

- ➤ It is recommended that you use the Package Manager to perform these tasks instead of the JMX console.
- ➤ View Package Deployment History cannot be performed by the Package Manager.

This section includes the following tasks:

- ➤ ["Deploy a Package" on page 51](#page-50-0)
- ➤ ["View Package Deployment History" on page 52](#page-51-0)
- ➤ ["Undeploy a Package" on page 52](#page-51-1)
- ➤ ["Display Currently Deployed Packages" on page 53](#page-52-0)
- ➤ ["Export Packages" on page 53](#page-52-1)
- ➤ ["Package Name Rules" on page 54](#page-53-0)

#### <span id="page-50-0"></span>**Deploy a Package**

Follow these steps to deploy a package using the JMX console.

- **1** Launch your Web browser and enter the following address: **http://<server\_name>:21212/jmx-console**, where **<server\_name>** is the name of the machine on which HP Business Service Management is installed.
- **2** Under **UCMDB**, click **UCMDB:service=Packaging Services** to open the JMX MBEAN View page.
- **3** Locate **deployPackages**.
- **4** In the **Value** box for the parameter **customerID**, enter the <customer id>.
- **5** In the **Value** box for the parameter **dir**, enter the name of the folder that contains the package's zip file. Ensure that you include the full path to the folder.

**Note:** To deploy the package from the **basic\_packages** directory, leave this box empty.

- **6** In the **Value** box for the parameter **packagesNames**, enter the name of the packages. For details, see ["Package Name Rules" on page 54.](#page-53-0)
- **7** Select **True** to override DFM job configurations changed in DFM. For details, see "Advanced Mode Window" in the *RTSM Data Flow Management Guide*.
- **8** Click **Invoke** to deploy the package.

#### <span id="page-51-0"></span>**View Package Deployment History**

Each time you deploy packages, a report is created displaying the deployment status of those packages. Use the JMX console to view the deployment status report.

- **1** Launch the Web browser and navigate to: **http://<server\_name>:21212/jmx-console**, where **<server\_name>** is the name of the machine on which HP Business Service Management is installed.
- **2** Under **UCMDB**, click **UCMDB:service=Packaging Services** to open the JMX MBEAN View page.
- **3** Locate **displayResourcesDeploymentHistory.**
- **4** In the **Value** box for the parameter **customerId**, enter the <customer id>.
- **5** In the **Value** box for the parameter **reportNum**, enter the number of the report you want to view.
- **6** Click **Invoke** to view the deployment status report of the packages.

#### <span id="page-51-1"></span>**Undeploy a Package**

Follow these steps to undeploy a package using the JMX console.

- **1** Launch the Web browser and navigate to: **http://<server\_name>:21212/jmx-console**, where **<server\_name>** is the name of the machine on which HP Business Service Management is installed.
- **2** Under **UCMDB**, click **UCMDB:service=Packaging Services** to open the JMX MBEAN View page.
- **3** Locate **undeployPackages**.
- **4** In the **Value** box for the parameter **customerId**, enter the <customer id>.
- **5** In the **Value** box for the parameter **packagesNames**, enter the name of the package you want to remove. For details, see ["Package Name Rules" on](#page-53-0)  [page 54.](#page-53-0)
- **6** Click **Invoke** to undeploy the package.

#### <span id="page-52-0"></span>**Display Currently Deployed Packages**

Follow these steps to display currently deployed packages using the JMX console.

- **1** Launch the Web browser and navigate to: **http://<server\_name>:21212/jmx-console**, where **<server\_name>** is the name of the machine on which HP Business Service Management is installed.
- **2** Under **UCMDB**, click **UCMDB:service=Packaging Services** to open the JMX MBEAN View page.
- **3** Locate **displayDeployedPackages.**
- **4** In the **Value** box for the parameter **customerId**, enter the <customer id>.
- **5** In the **Value** box for the parameter **packagesNames**, specify the names of the packages you want to display. For details, see ["Package Name Rules"](#page-53-0)  [on page 54](#page-53-0).
- **6** Click **Invoke** to display the packages that are currently deployed.

#### <span id="page-52-1"></span>**Export Packages**

Follow these steps to export resources from the RTSM to the server on which HP Business Service Management is installed using the JMX console.

- **1** Launch the Web browser and navigate to: **http://<server\_name>:21212/jmx-console**, where **<server\_name>** is the name of the machine on which HP Business Service Management is installed.
- **2** Under **UCMDB**, click **UCMDB:service=Packaging Services** to open the JMX MBEAN View page.
- **3** Locate **exportPackages**.
- **4** In the **Value** box for the parameter **customerId**, enter the <customer id>.
- **5** In the **Value** box for the parameter **packagesName**, enter the name of the package you want to export. For details, see ["Package Name Rules" on](#page-53-0)  [page 54.](#page-53-0)
- **6** In the **Value** box for the parameter **outputDir**, enter the name of the folder on the HP Business Service Managementserver to which you want to export the package's zip file. Ensure that you include the full path to the folder.
- **7** In the **Value** box for the parameter **userOnly**, select one of the following:
	- ➤ **True**. Export only the custom packages.
	- ➤ **False**. Export both custom and factory packages.
- **8** Click **Invoke** to export the package.

#### <span id="page-53-0"></span>**Package Name Rules**

The rules for entering a package name are as follows:

- ➤ Wildcard characters (\*) are not supported.
- ➤ The package name is case sensitive.
- ➤ The package name must have a **.zip** extension.
- ➤ When deploying more than one package, separate the package names by commas.

#### **Reference**

### <span id="page-54-0"></span>**Package Resources**

This section contains a list of the resources a package can contain. For a list of the available resource types and their descriptions, see ["Resource Types"](#page-57-0)  [on page 58.](#page-57-0)

- ➤ **acl**. The definition of a role such as Administrator or Guest. For details, see "User Management" in *Platform Administration*.
- ➤ **adapter**. Contains a description and the capabilities of the deployed federated adapter.
- ➤ **adapterCode.** Contains compiled classes (normally a jar), based-on \*.jar files, and configuration files needed for federated adapters. Place these files in the **adapterCode\<adapter ID>** folder in the zip package. For details, see "How to Add an Adapter for a New External Data Source" in the *RTSM Developer Reference Guide*.
- ➤ **calculatedlinks**. Contains the calculated super class for each of the calculated links defined.
- ➤ **calculatedlinkstriplets**. Contains the calculated relationships and their triplets as defined in the CI Type Manager.
- ➤ **categories**. Contains the State definitions used by Impact Analysis. For details on States, see ["State Manager" on page 77](#page-76-0). For details on Impact Analysis, see "Impact Analysis Manager" in the *RTSM Modeling Guide*.
- ➤ **class.** CI type descriptions, such as host, file, switch, and so on. For details, see "CI Type Manager" in the *RTSM Modeling Guide*.
- ➤ **cmdbview**. Contains the hierarchy rules defined for the base TQL query of each view. For details, see "Modeling Studio" in the *RTSM Modeling Guide*.
- ➤ **correlation**. Impact rule definitions. For details, see "Impact Analysis Manager" in the *RTSM Modeling Guide*.
- ➤ **datamodel.** Used to import CI instances into the system. If the CI does not exist in the RTSM, an instance of the CI is created. If a CI already exists in the RTSM, the values of the CI from the package resource overwrites the values of the CI in the RTSM.
- ➤ **datamodelcreateonly**. Used to import CI instances into the system. If the CI does not exist in the RTSM, an instance of the CI is created. If a CI already exists in the RTSM, the values of the CI from the package resource does not overwrite the values of the CI in the RTSM.
- ➤ **datamodelgenerateids**. Used to import CI instances into the system for CITs that require the ID to be calculated dynamically upon deployment (such as CITs with no key attributes).
- ➤ **dataStore**. Contains the integration point defintion.
- ➤ **discoveryConfigFiles**. Configuration files include properties and parameters that are needed to discover components on the system. For details, see "Adapter Management" in the *RTSM Data Flow Management Guide*.
- ➤ **discoveryJobs**. A Data Flow Management (DFM) job includes configuration data, scheduling information, and TQL assignments needed to activate discovery of components. For details, see "Discovery Control Panel" in the *RTSM Data Flow Management Guide*.
- ➤ **discoveryModules**. A DFM module includes all the jobs needed to discover a specific component in the system. For details, see "Discovery Control Panel" in the *RTSM Data Flow Management Guide*.
- ➤ **discoveryPatterns**. DFM adapters define which code to run and in which order, declare the input and output CI Types and parameters to be configurable on the DFM jobs related to them. The adapater can be used as an integration adapter or a Discovery adapter. For details, see "Adapter Management" in the *RTSM Data Flow Management Guide*.
- ➤ **discoveryResources**. External resources include all external resources that are needed in DFM, for example, a Visual Basic file, an additional jars file, and so on. For details, see "Adapter Management" in the *RTSM Data Flow Management Guide*.
- ➤ **discoveryScripts**. DFM Jython scripts populates the RTSM with data, either by performing Discovery on a network component or during integration with an external data repository. For details, see "Adapter Management" in the *RTSM Data Flow Management Guide*.
- ➤ **discoveryWizard**. Used to define the Discovery Wizard dialog box contents. For details, see "Discovery Control Panel" in the *RTSM Data Flow Management Guide*.
- ➤ **enrichment**. Enrichment rule definitions. For details, see "Enrichment Manager" in the *RTSM Modeling Guide*.
- ➤ **identification**. Contains the identification defintion of a specific CI type.
- ➤ **integrationUsers**. Used to define a user of type integration.
- ➤ **modelnotification**. Contains filter definitions for RTSM model notifications. The data model notification system gives notification of changes that occurred in the RTSM. For example, items in the RTSM that have been removed, updated, or added.
- ➤ **report**. Report rule definitions, as described in "Topology Reports Overview" in the *RTSM Modeling Guide*.
- ➤ **schedulerJob.** Tasks that have been defined to run in the Scheduler. For details, see ["Scheduler" on page 83](#page-82-0).
- ➤ **singletqlref**. Contains TQL template and perspective instances. For details, see "Modeling Studio" in the *RTSM Modeling Guide*.
- ➤ **tql**. TQL query definitions. For details, see "Topology Query Language (TQL) Overview" in the *RTSM Modeling Guide*.
- ➤ **typedef**. Predefined Enumeration definitions that relate to attributes of type Enumeration, such as severity levels, admin states, and so on. For details, see "System Type Manager" in the *RTSM Modeling Guide*.
- ➤ **users.** The definition of a user and the user's role. For details, see "User Management" in *Platform Administration*.
- ➤ **validlinks.** All predefined, valid connections (relationships) between CITs.

### <span id="page-57-0"></span>**Resource Types**

This section contains a list of the available resource types and their descriptions. For a list of the resources a package can contain, see ["Package](#page-54-0)  [Resources" on page 55.](#page-54-0)

#### **Model**

- ➤ **Configuration Item Types**. The CITs defined in the CI Type Manager. For details, see "CI Types Overview" in the *RTSM Modeling Guide*.
- ➤ **Identifications**. The configuration files containing the identification rules for CIs. For details, see "Identification Configuration" in the *RTSM Data Flow Management Guide*.
- ➤ **Relationships**. The relationships defined in the CI Type Manager. For details, see "CI Type Relationships" in the *RTSM Modeling Guide*.
- ➤ **Calculated Relationships**. Contains the calculated relationships and their triplets as defined in the CI Type Manager.
- ➤ **Valid Links**. All possible predefined valid connections (relationships) between the CITs that are defined in the CIT folder.

#### **Query**

- ➤ **Queries**. The TQL queries defined in the TQL Editor in the Modeling Studio. For details, see "Topology Query Language" in the *RTSM Modeling Guide*.
- ➤ **Views**. The views defined in the View Editor in the Modeling Studio. For details, see "View Formats" in the *RTSM Modeling Guide*.
- ➤ **Enrichments**. The Enrichment rules defined in the Enrichment Manager. For details, see "Enrichment Manager" in the *RTSM Modeling Guide*.
- ➤ **Impact Rules**. The Impact Analysis rules. For details, see "Impact Analysis Manager" in the *RTSM Modeling Guide*.

#### **Settings**

- ➤ **Type Definitions**. Predefined Enumeration definitions that relate to attributes of enumeration type, such as severity levels, admin states, and so on. For details, see "System Type Manager" in the *RTSM Modeling Guide*.
- ➤ **Job Scheduler**. Tasks that have been defined to run in the Scheduler. For details, see ["Scheduler" on page 83](#page-82-0).
- ➤ **Users**. The definition of a user and the user's role. For details, see "User Management" in *Platform Administration*.
- ➤ **State Categories**. The states defined in the State Manager. For details, see ["State Manager" on page 77](#page-76-0).
- ➤ **Integration Users**. Enables external applications such as Business Service Management, Release Control, and so on, to consume the UCMDB Java API (SDK), to communicate with RTSM. Integration users should be deployed via packages and do not appear in the list of users.

#### **Discovery**

- ➤ **Adapters**. DFM adapters define which scripts need to be run and in which order, declare the input and output CI Types and the parameters to be configurable on the Discovery jobs related to them. For details, see "Adapter Management" in the *RTSM Data Flow Management Guide*.
- ➤ **Discovery Documents.** A Discovery document is a customized document describing the usage and functionality of a specific package. For details, see "How to Attach Discovery Documentation to a Discovery Package" in the *RTSM Data Flow Management Guide*.
- ➤ **Discovery Modules**. A Discovery module includes all the jobs needed to discover a specific component on the system. For details, see "Discovery Modules Pane" in the *RTSM Data Flow Management Guide*.
- ➤ **Discovery Jobs**. A Discovery job includes configuration data, scheduling information, and TQL assignments needed to activate discovery of components. For details, see "Discovery Control Panel" in the *RTSM Data Flow Management Guide*.
- ➤ **Discovery Configuration Files**. Configuration files include properties and parameters that are needed to discover components on the system. For details, see "Resource Files" in the *RTSM Data Flow Management Guide*.
- ➤ **Discovery Jython Script**. Discovery Jython Scripts are Jython scripts used by the discovery process to discover and map the various network entities.
- ➤ **Discovery External Resource**. Includes resources not used by the Data Flow Probe directly, but rather indirectly by the DFM scripts. It can contain binary executable files or DLLs, XML configuration files, or any other essential resource needed for the discovery to function properly. For details, see "Adapter Management" in the *RTSM Data Flow Management Guide*.
- ➤ **Discovery Wizard Resource**. Used to define the Discovery Wizard dialog box contents. For details, see "Basic Mode Window" in the *RTSM Data Flow Management Guide*.

### <span id="page-59-0"></span>**Package Manager User Interface**

This section includes (in alphabetical order):

- ➤ [Choose Resources to Export Dialog Box on page 61](#page-60-0)
- ➤ [Create Custom Package/Edit Package Wizard on page 62](#page-61-0)
- ➤ [Export Package Dialog Box on page 66](#page-65-0)
- ➤ [Filter Dialog Box on page 67](#page-66-0)
- ➤ [Find Dialog Box on page 68](#page-67-0)
- ➤ [Package Manager Page on page 69](#page-68-0)
- ➤ [Undeploy Package Resource Wizard on page 73](#page-72-0)

## <span id="page-60-0"></span>**R** Choose Resources to Export Dialog Box

This dialog box enables you to export an entire package or specific resources to your local directory.

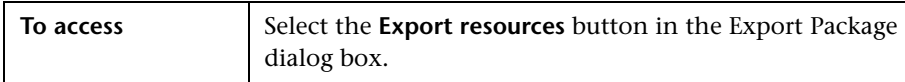

User interface elements are described below (unlabeled elements are shown in angle brackets):

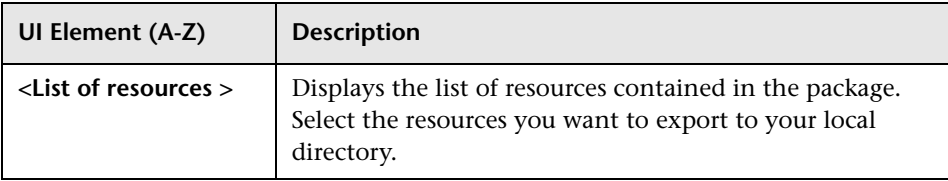

## <span id="page-61-0"></span>**R** Create Custom Package/Edit Package Wizard

This wizard enables you to create a package using existing resources or edit an existing package.

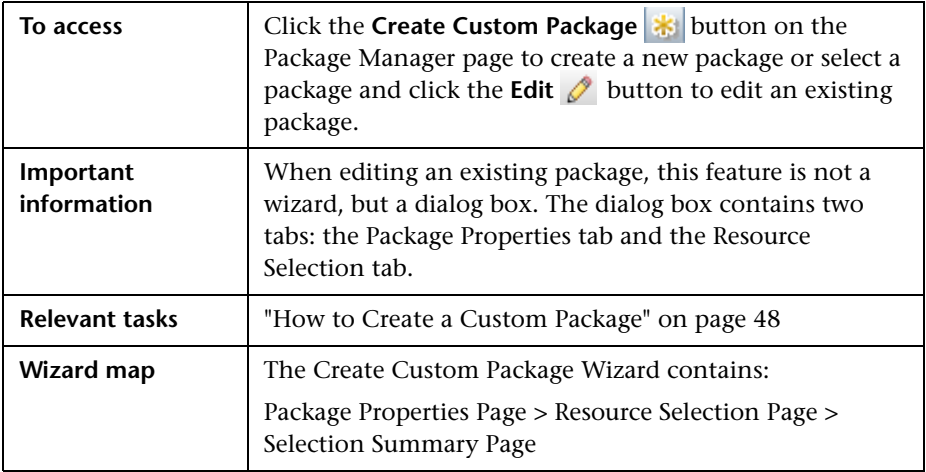

### <span id="page-61-1"></span>**Package Properties Page**

This wizard page enables you to define the properties of the package.

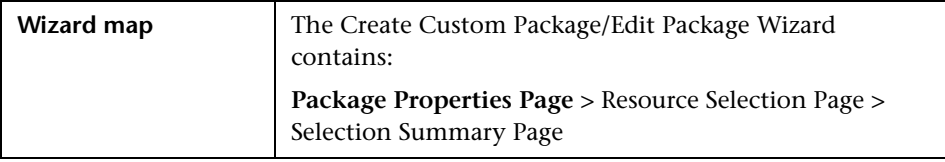

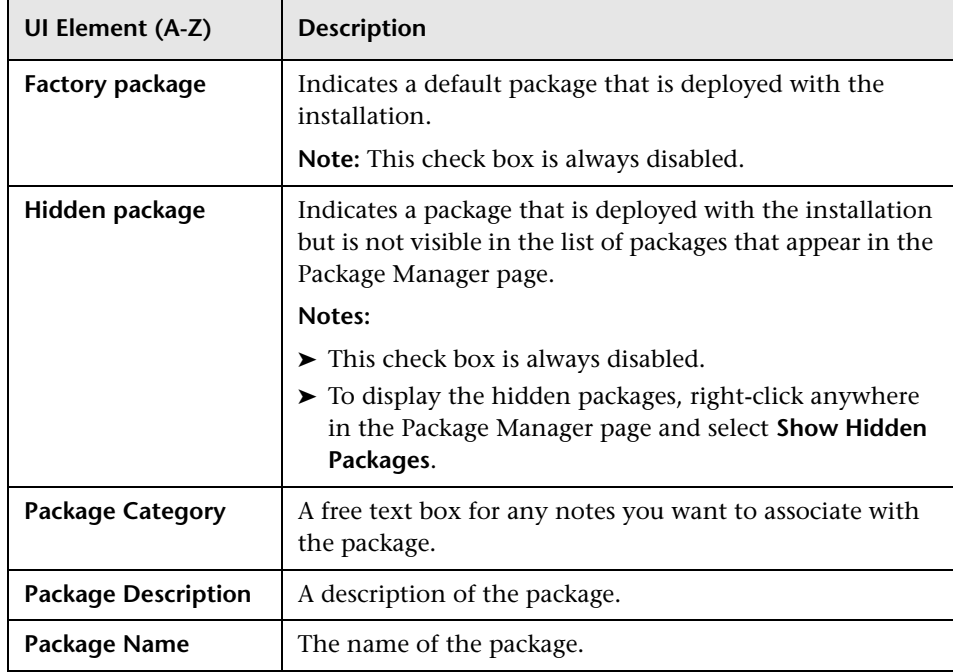

User interface elements are described below:

## <span id="page-62-0"></span>**Resource Selection Page**

This wizard page enables you to add the required resources to the package. Select the required resources from the various resource types.

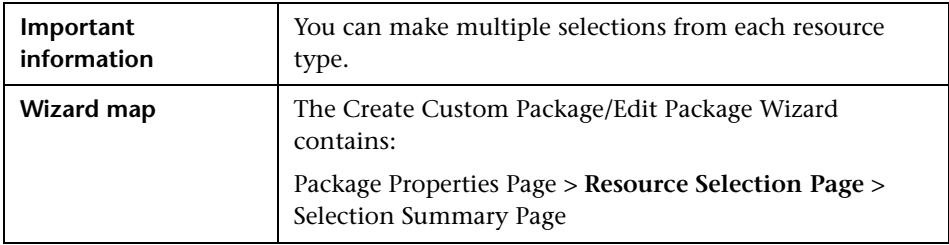

User interface elements are described below (unlabeled elements are shown in angle brackets):

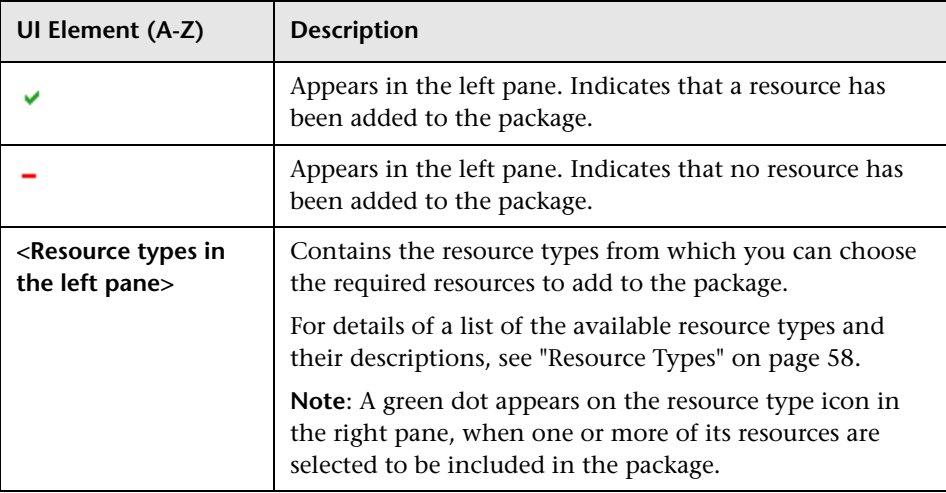

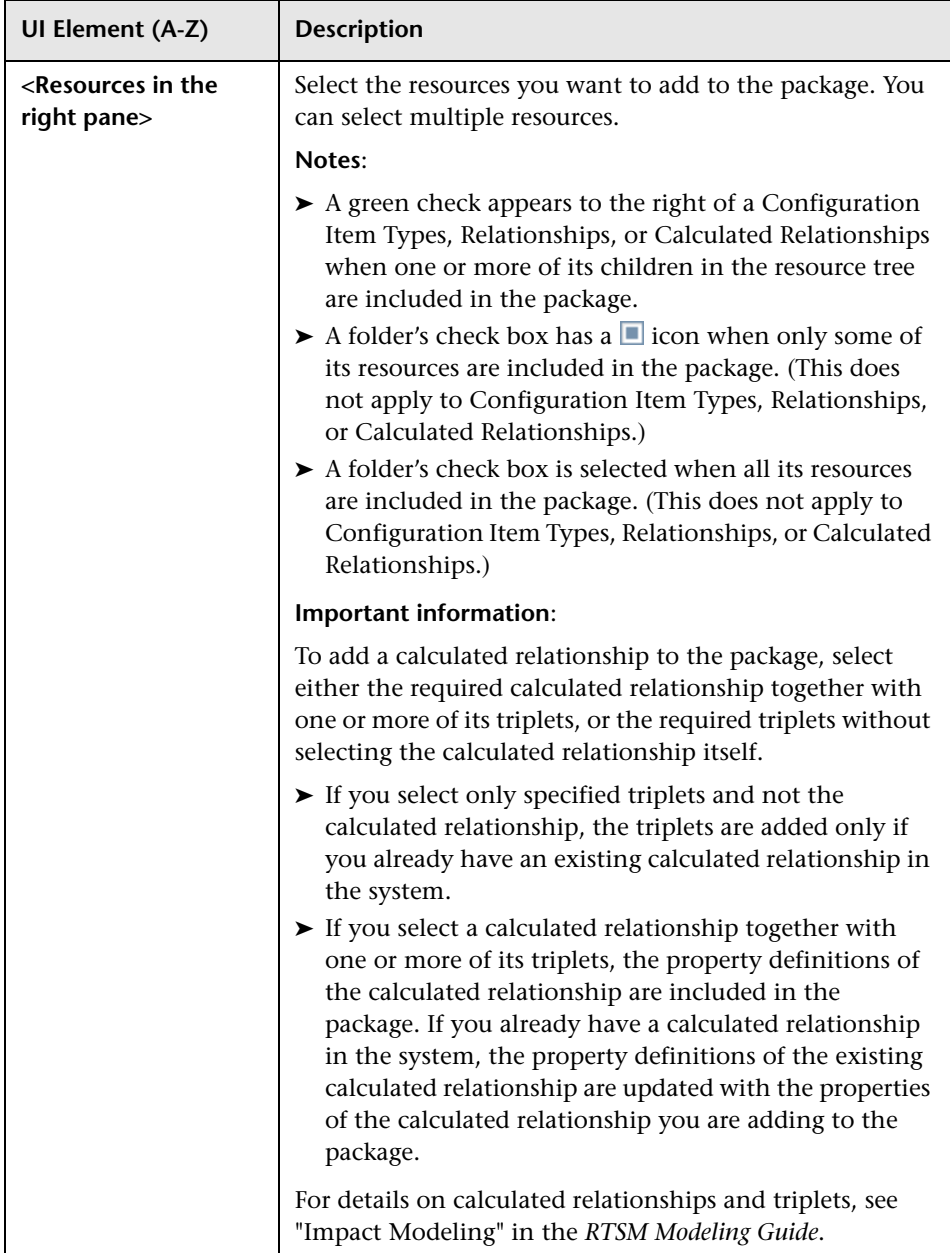

### <span id="page-65-1"></span>**Selection Summary Page**

This wizard page enables you to view the resources to be included in the package.

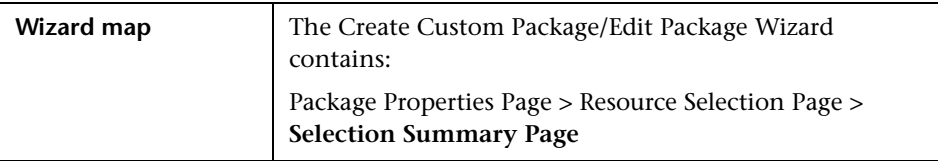

User interface elements are described below (unlabeled elements are shown in angle brackets):

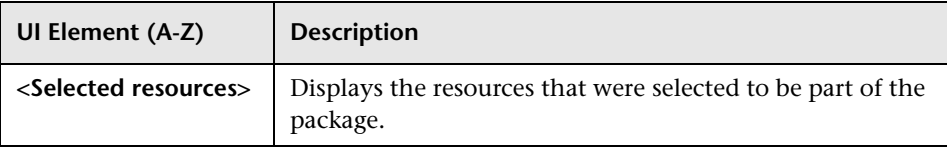

## <span id="page-65-0"></span>**Export Package Dialog Box**

This dialog box enables you to export the selected package's resources to your local directory.

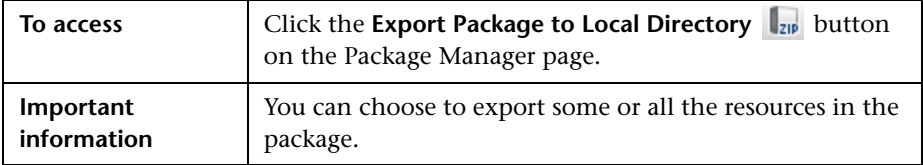

User interface elements are described below:

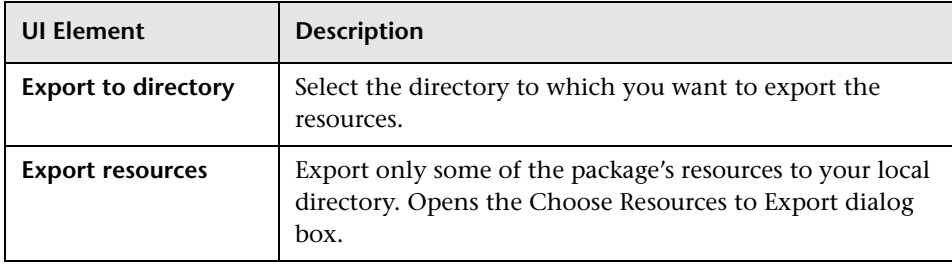

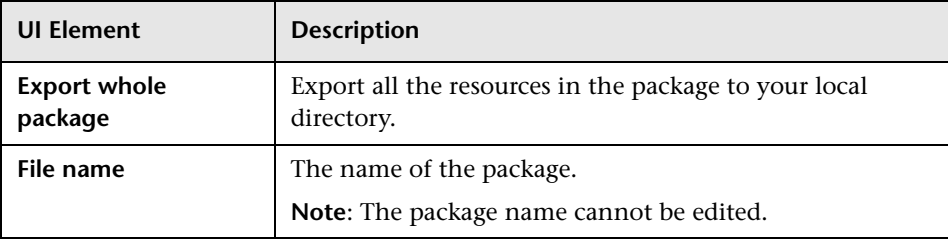

## <span id="page-66-0"></span>**Filter Dialog Box**

This dialog box enables you to display only specific packages on the Package Manager page.

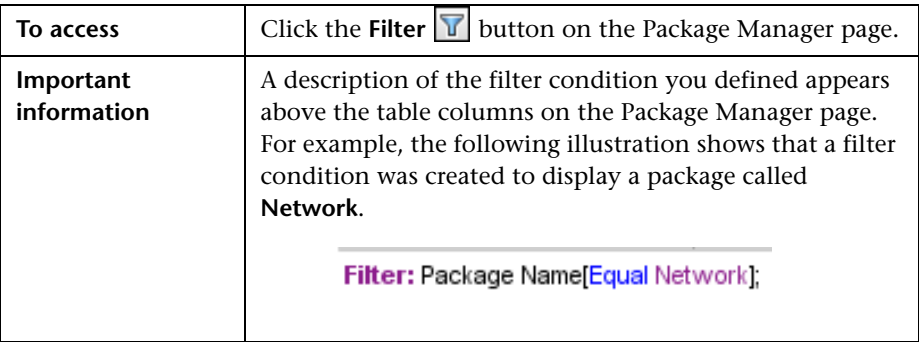

User interface elements are described below (unlabeled elements are shown in angle brackets):

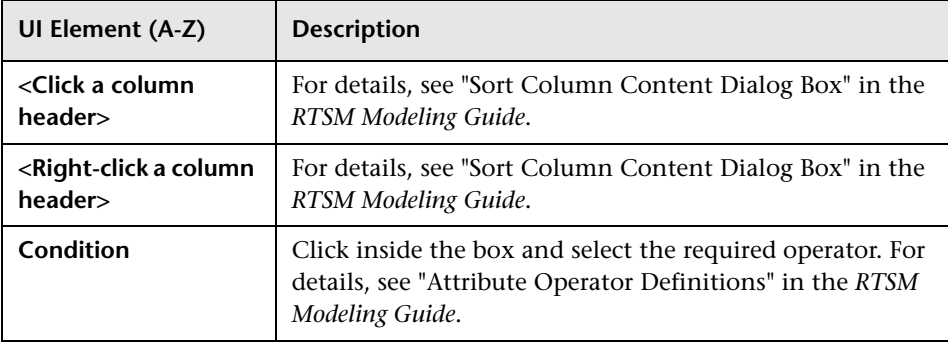

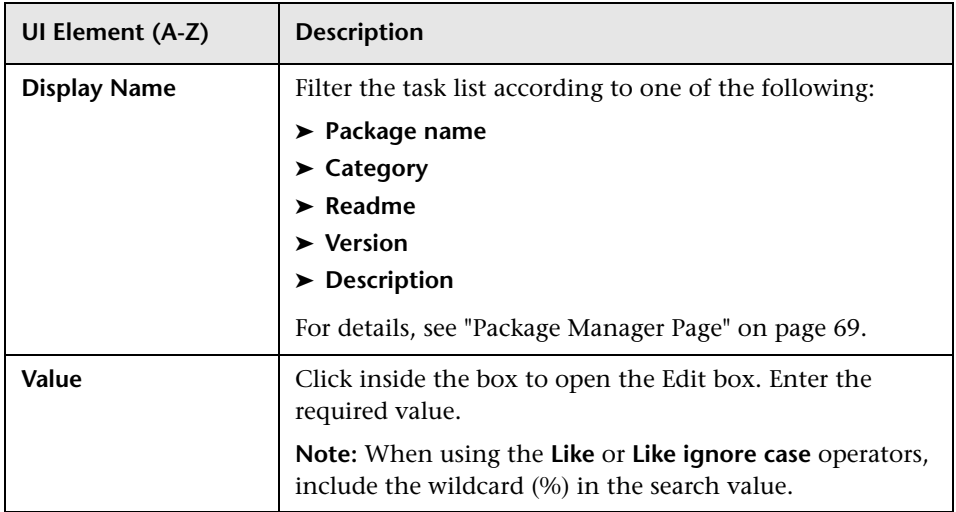

## <span id="page-67-0"></span>**Find Dialog Box**

This dialog box enables you to find a package that contains a specified resource.

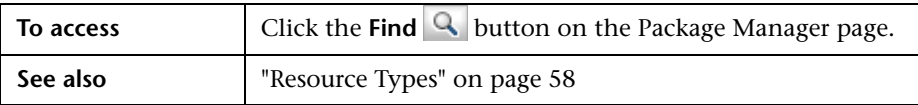

User interface elements are described below:

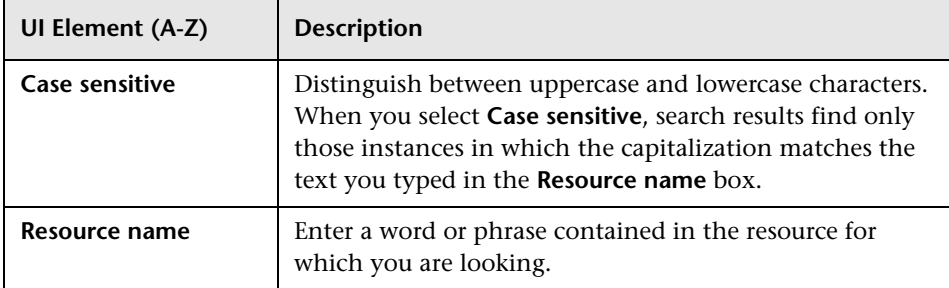

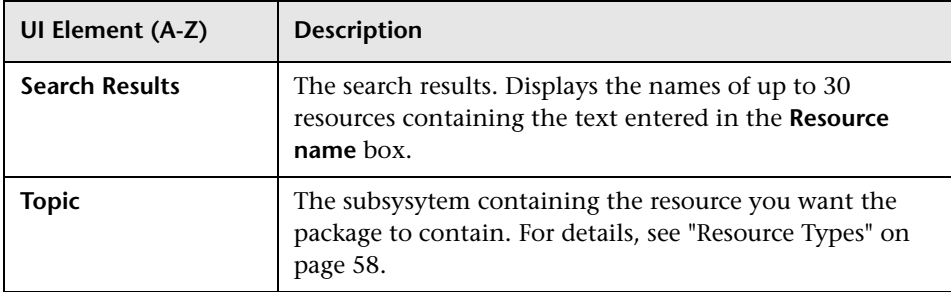

## <span id="page-68-0"></span>**Package Manager Page**

This page enables you to create a package out of existing resources or edit an existing package to suit your IT management needs.

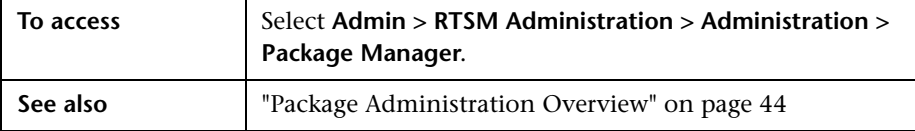

User interface elements are described below:

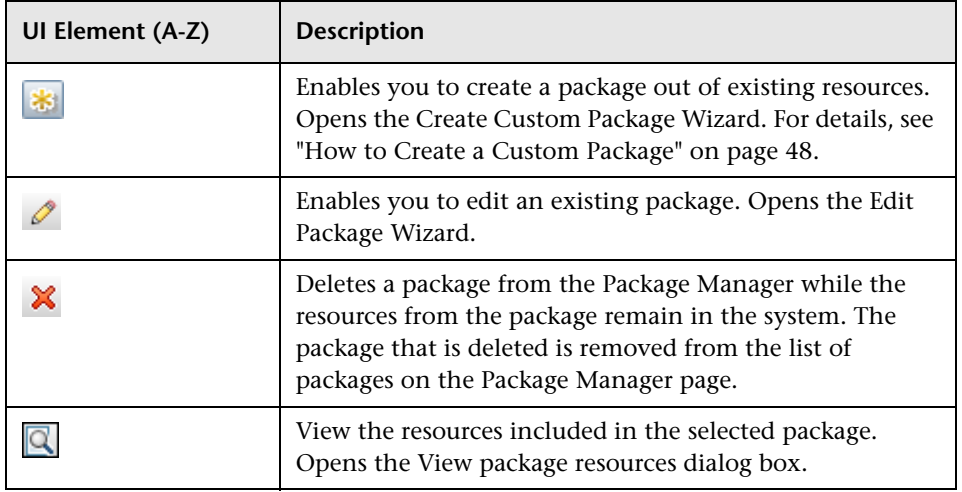

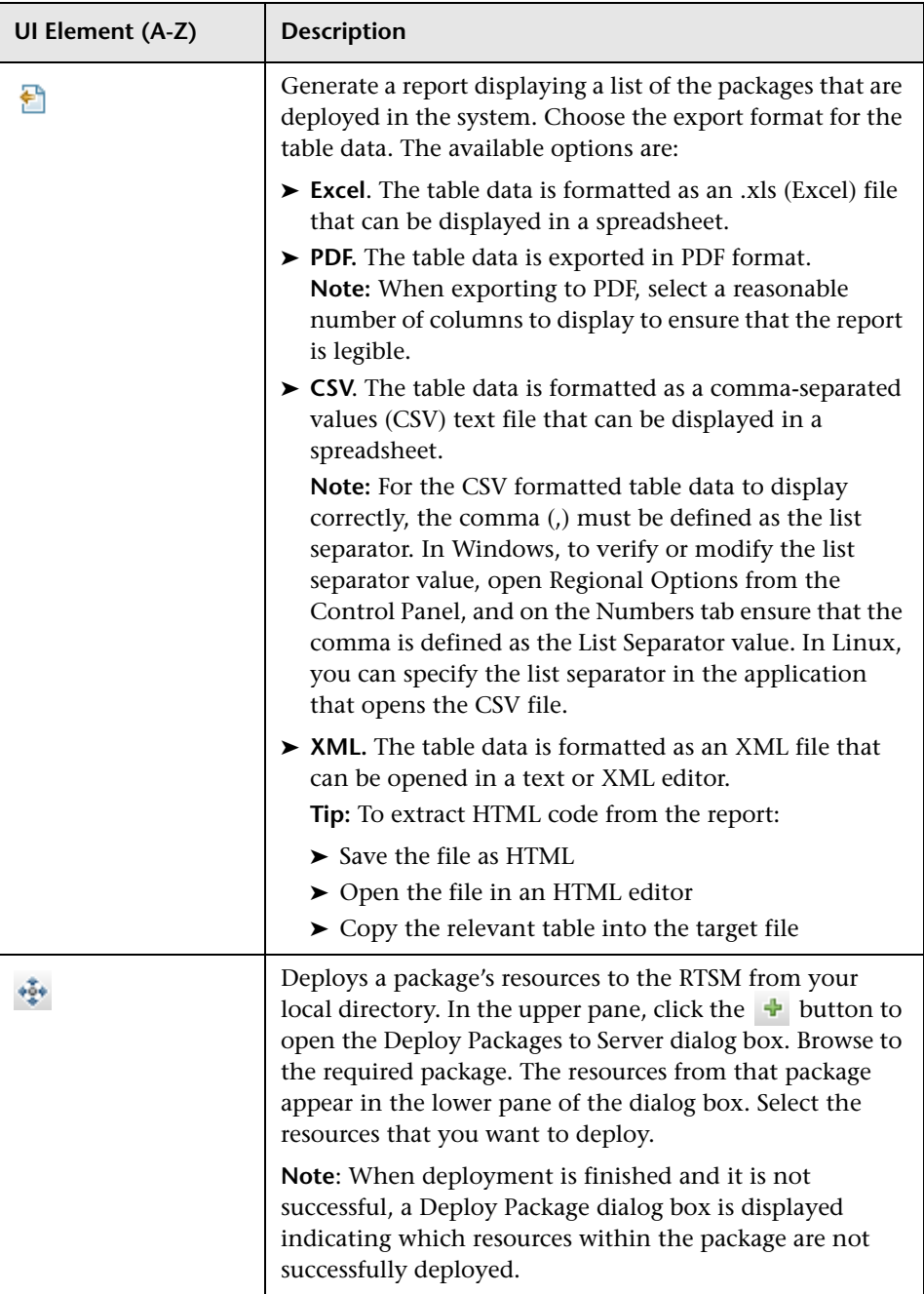

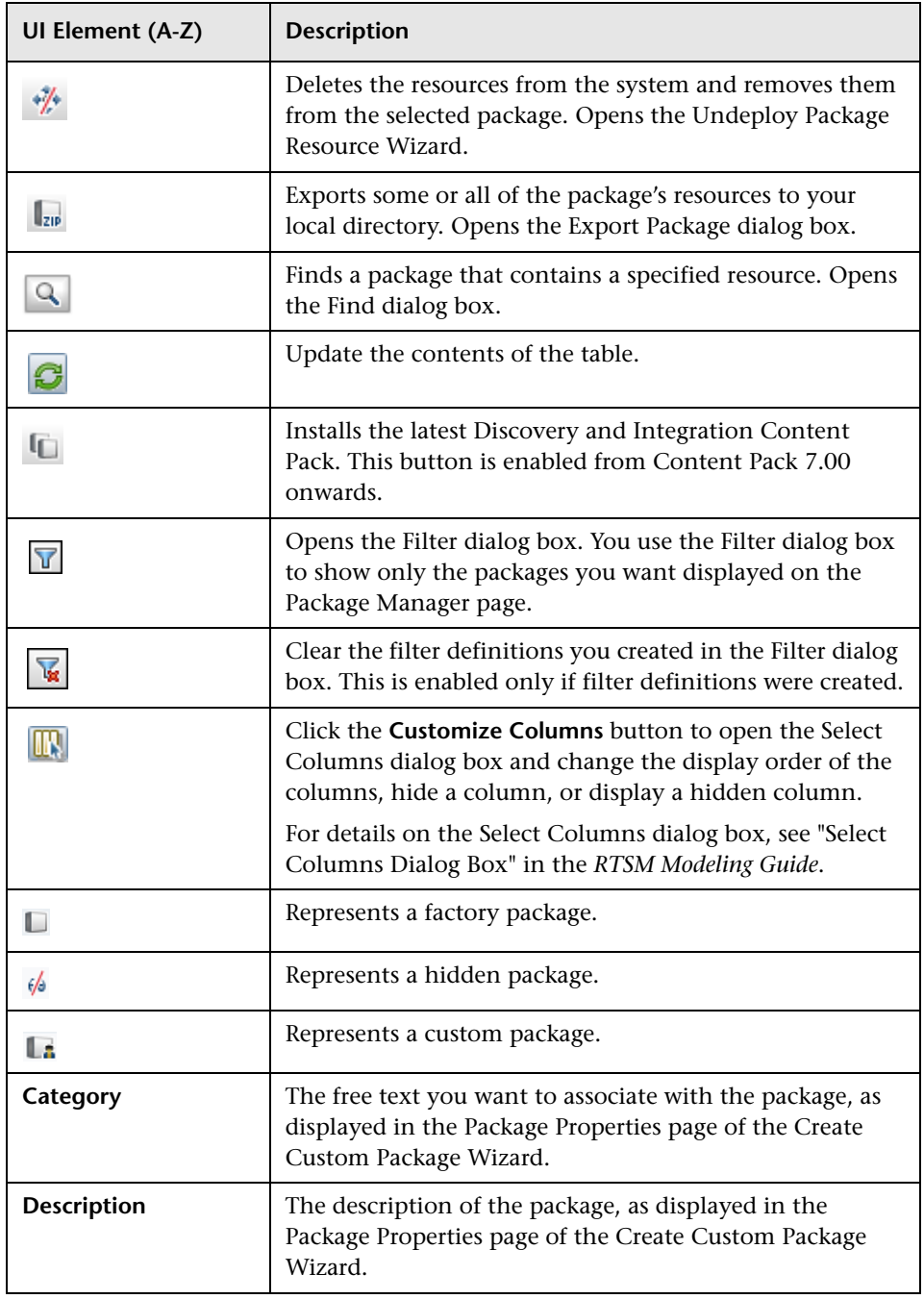

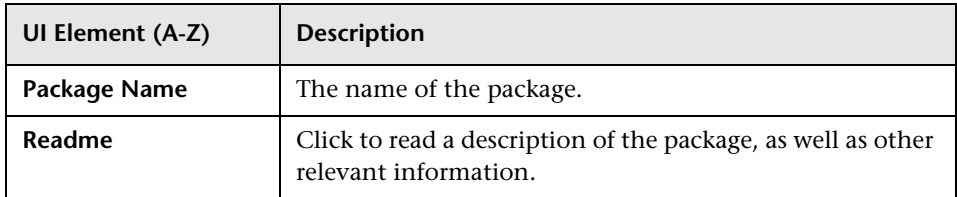

#### **Shortcut Menu**

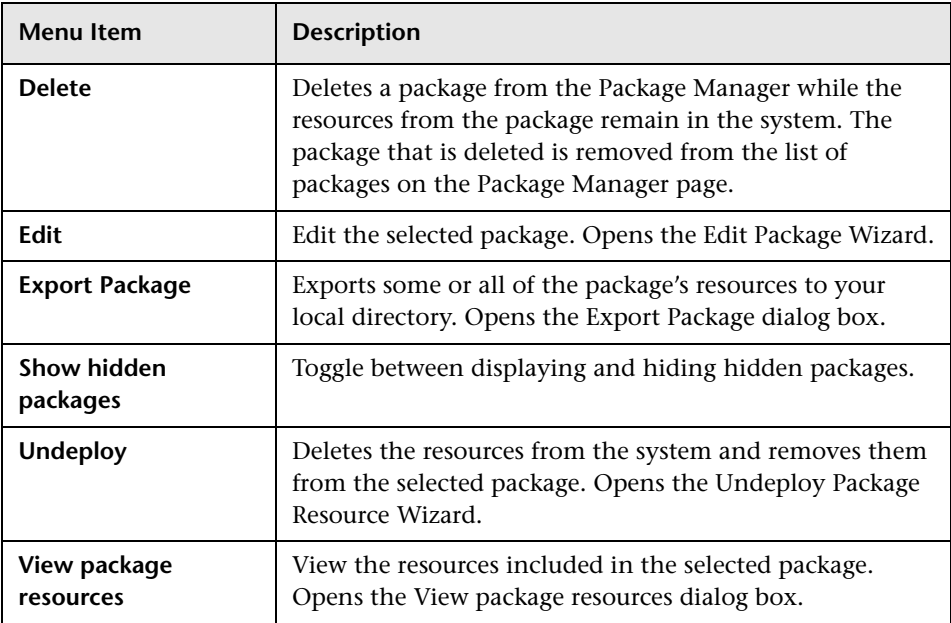
# **Undeploy Package Resource Wizard**

This wizard deletes the resources from the system and removes them from the selected package.

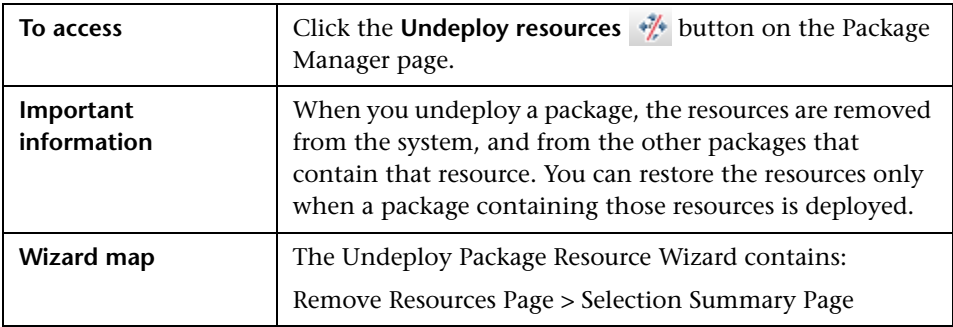

# <span id="page-72-0"></span>**Remove Resources Page**

This wizard page enables you to select the resources you want to delete.

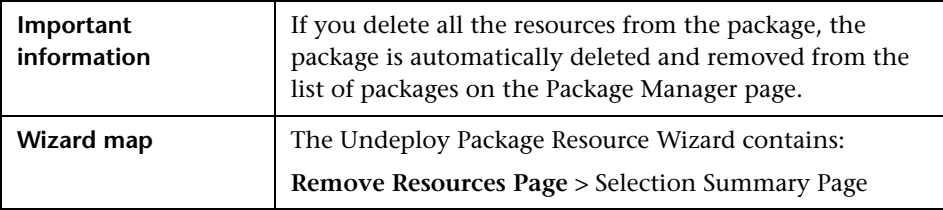

User interface elements are described below (unlabeled elements are shown in angle brackets):

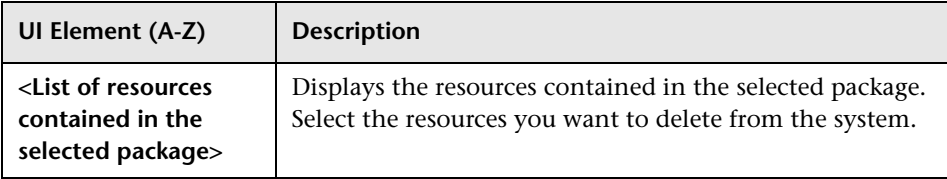

# <span id="page-73-0"></span>**Selection Summary Page**

This wizard page enables you to view the resources you selected to be deleted.

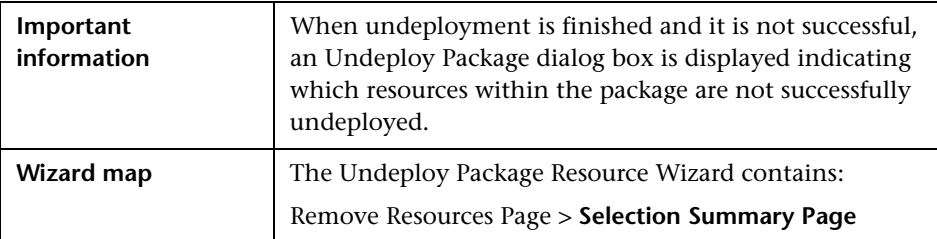

User interface elements are described below (unlabeled elements are shown in angle brackets):

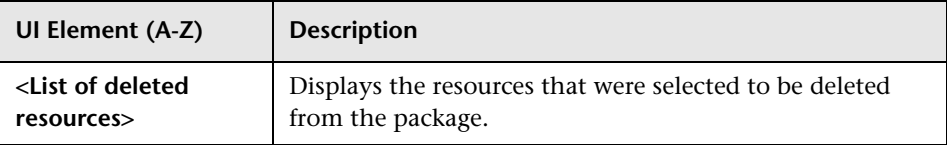

# **Troubleshooting and Limitations**

This section describes some of the troubleshooting issues that might arise when deploying and undeploying packages.

This section includes the following topics:

- ➤ ["Datamodel Resources Cannot Be Undeployed" on page 74](#page-73-1)
- ➤ ["Additional Information on Package Deployment Failure" on page 75](#page-74-0)
- ➤ ["Package Creation and Deployment in a Non-English Locale" on page 75](#page-74-1)

#### <span id="page-73-1"></span>**Datamodel Resources Cannot Be Undeployed**

For a list of the package resources, see ["Package Resources" on page 55.](#page-54-0)

### <span id="page-74-0"></span>**Additional Information on Package Deployment Failure**

If package deployment fails, you can check the Package Manager log files for additional information on why the deployment failure occurred.

Log files are located in the **<HP Business Service Management root directory>\odb\conf** folder.

### <span id="page-74-1"></span>**Package Creation and Deployment in a Non-English Locale**

This section describes the limitations when working in a non-English locale.

- ➤ You cannot deploy a package if the server locale is different than the client locale and the package name contains non-English characters.
- ➤ You cannot create a package that contains resources (for example, views and TQL queries) having non-English characters in their names, if the server locale is different from the client locale.

**Chapter 2** • Package Manager

**3**

# **State Manager**

This chapter includes:

**Concepts**

➤ [State Manager Overview on page 78](#page-77-0)

**Tasks**

➤ [How to Define a State on page 79](#page-78-0)

#### **Reference**

➤ [State Manager User Interface on page 80](#page-79-0)

# **Concepts**

## <span id="page-77-0"></span>**State Manager Overview**

A state is based on a severity list called an Enumeration definition.

States are necessary for retrieving Impact Analysis results in IT Universe Manager. For details, see "IT Universe Manager" in the *RTSM Modeling Guide*.

To retrieve Impact Analysis results, you must create an Impact Analysis rule in Impact Analysis Manager, which is based on the Operation state. For details, see "Impact Analysis Manager" in the *RTSM Modeling Guide*.

State Manager contains two default states – Change and Operation. Each one is based on its own severity list.

You can use only the Operation state to retrieve Impact Analysis results in IT Universe Manager.

**Note:** It is not recommended to define states without first consulting HP Software Support.

## **Tasks**

÷

## <span id="page-78-0"></span>**How to Define a State**

- **1** In the State Manager, click the **Add state** button and enter a unique name and description for the state.
	- **2** Click inside the **Type Definition** column to select the required Enumeration definition. The Type Definition list displays the Enumeration definitions that are defined in System Type Manager. For details, see "System Type Manager Dialog Box" in the *RTSM Modeling Guide*.
	- **3** (Optional) You can create a new Enumeration definition by clicking the **New Enumeration** button. For details, see ["State Manager Page" on](#page-79-1)  [page 80.](#page-79-1)

**Note:** Only the Enumeration definitions whose list of key values begins with zero  $(0)$  appear in the State Manager.

Alternatively, you can create an Enumeration definition in System Type Manager. The Enumeration definition you create in System Type Manager appears in State Manager.

# **Reference**

# <span id="page-79-0"></span>**R** State Manager User Interface

This section includes:

➤ [State Manager Page on page 80](#page-79-1)

# <span id="page-79-1"></span>**R** State Manager Page

This page enables you to create a state based on a severity list (Enumeration definition).

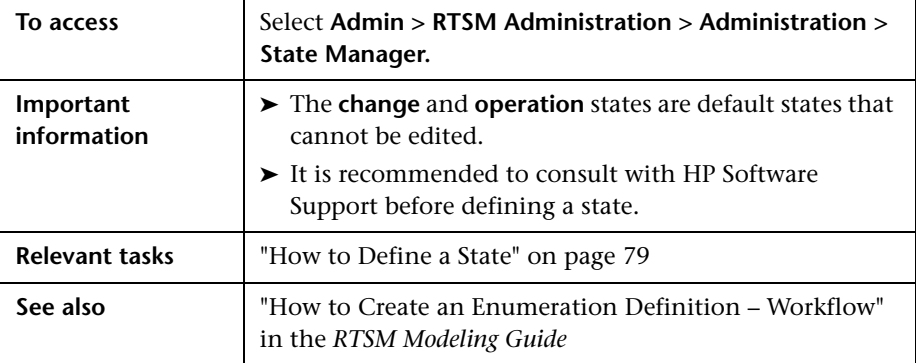

User interface elements are described below:

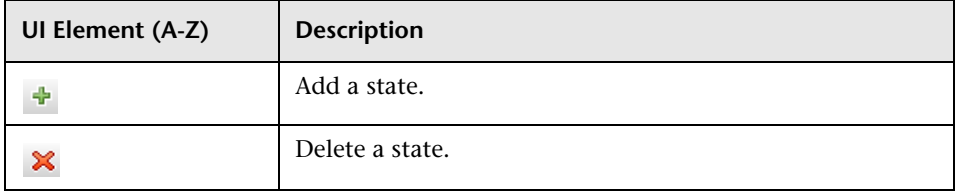

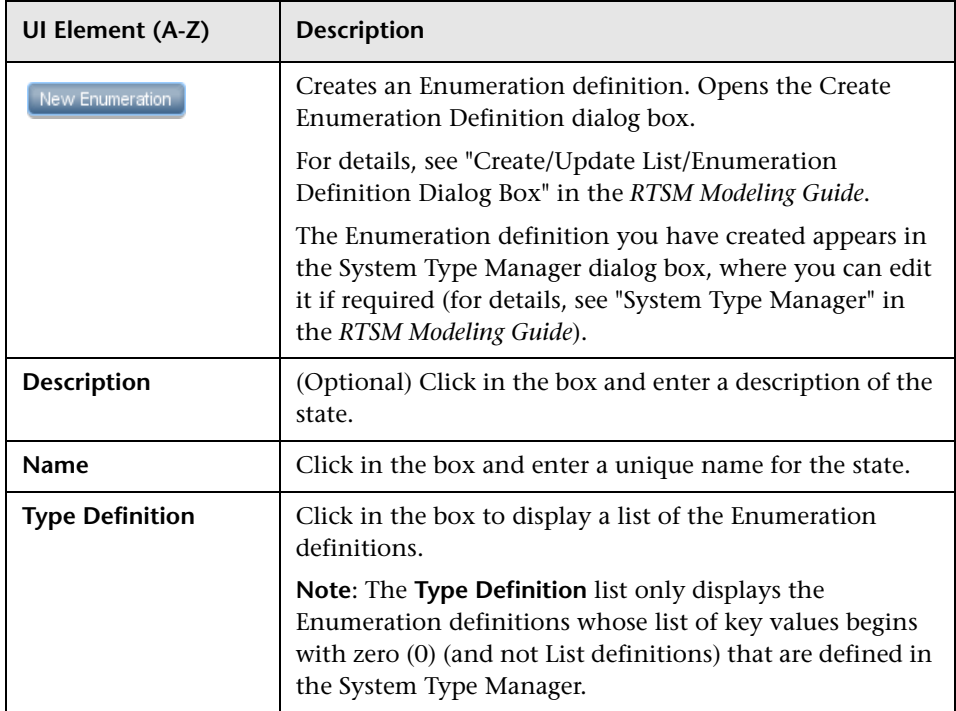

**Chapter 3** • State Manager

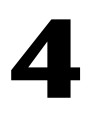

# **Scheduler**

This chapter includes:

**Tasks**

➤ [How to Define Tasks That Are Activated on a Periodic Basis on page 84](#page-83-0)

#### **Reference**

➤ [Scheduler User Interface on page 87](#page-86-0)

## **Tasks**

## <span id="page-83-0"></span>**How to Define Tasks That Are Activated on a Periodic Basis**

This task describes how to run jobs on a periodic basis.

This section includes the following tasks:

- ➤ ["Create a Job Definition" on page 84](#page-83-1)
- ➤ ["Choose an Action" on page 85](#page-84-0)
- ➤ ["Schedule a Task" on page 85](#page-84-1)

#### <span id="page-83-1"></span> **1 Create a Job Definition**

Define a job definition. Add actions to the job you created and define how often they run. The Job Definition dialog box displays the tasks that are defined. For details, see ["Job Definition Dialog Box" on page 89.](#page-88-0)

#### **Example of a Job Definition**

The illustration below shows that an Enrichment rule is set to run every week on Sunday at 7:30 AM.

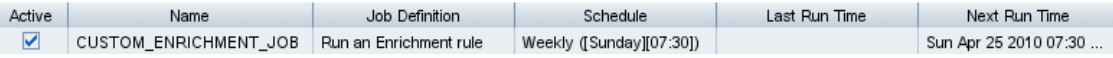

#### <span id="page-84-0"></span> **2 Choose an Action**

Select the actions that you want the Scheduler to run. For details, see ["Action Definition Dialog Box" on page 87](#page-86-1).

#### <span id="page-84-1"></span> **3 Schedule a Task**

Set the schedule for activating a task in the Scheduler pane. For details, see ["Job Definition Dialog Box" on page 89.](#page-88-0)

**Note:** When updating a schedule for a task, all jobs run, by default, immediately upon saving the change. If you do not want jobs to run immediately upon updating the schedule, but rather when they are due to run, do the following:

In the **Administration module > Infrastructure Settings Manager > Integration Settings** set the value for **Enable Scheduled Jobs Auto Run**  to **false** (ID: enable.scheduled.jobs.auto.run).

#### **Example of a Scheduled Task**

The illustration below shows that the Scheduler is set to run an Enrichment rule called **SAP\_Old\_Transports** every day at 1:00 AM and 6:00 AM.

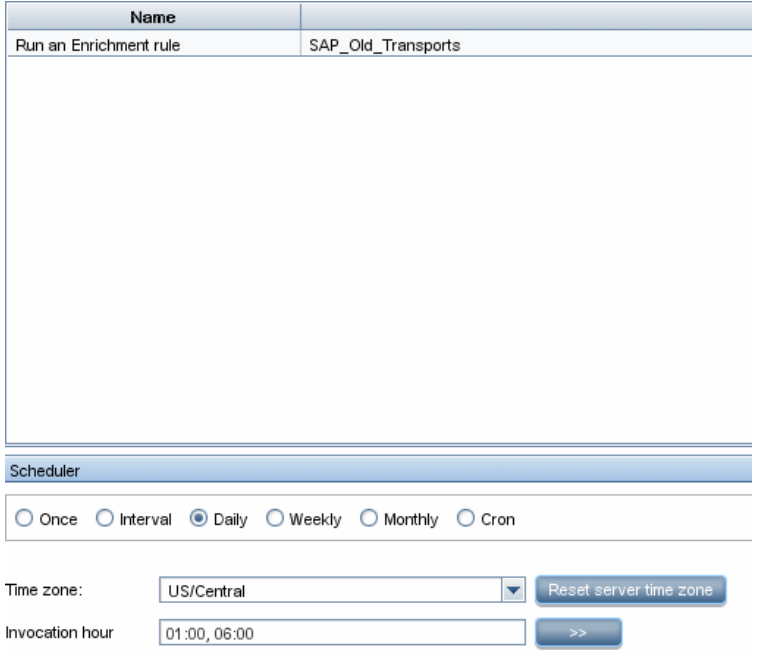

## **Reference**

## <span id="page-86-0"></span>**R** Scheduler User Interface

This section includes (in alphabetical order):

- ➤ [Action Definition Dialog Box on page 87](#page-86-1)
- ➤ [Filter Dialog Box on page 88](#page-87-0)
- ➤ [Job Definition Dialog Box on page 89](#page-88-0)
- ➤ [Job Scheduler Page on page 93](#page-92-0)
- ➤ [Select Days Dialog Box on page 95](#page-94-0)
- ➤ [Select Hours Dialog Box on page 95](#page-94-1)

# <span id="page-86-1"></span>**Action Definition Dialog Box**

This dialog box enables you to select a required action in a list of actions that can be run by the Scheduler.

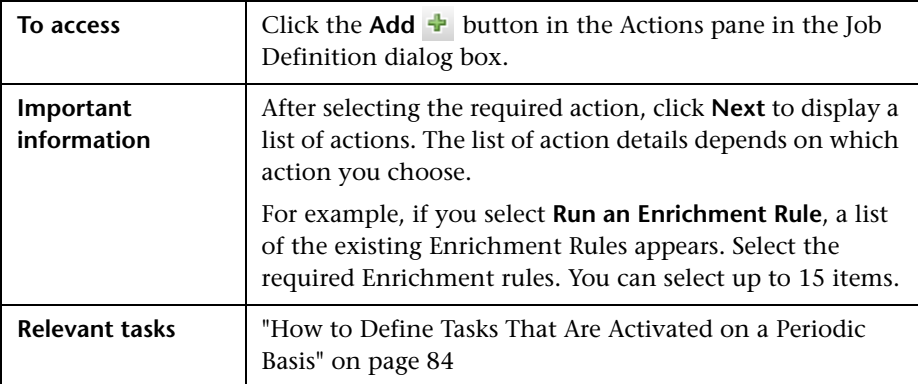

User interface elements are described below (unlabeled elements are shown in angle brackets):

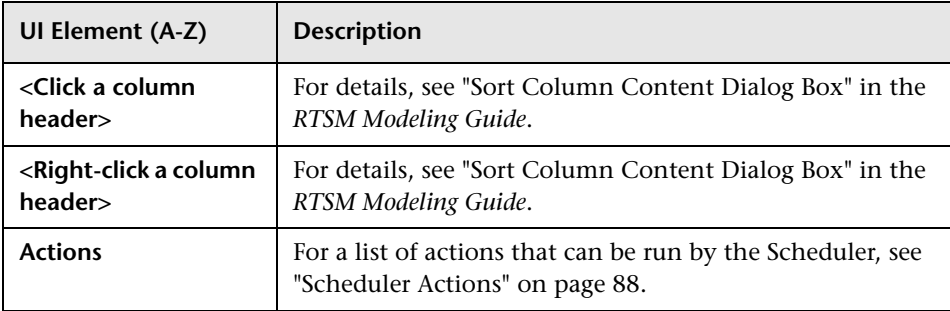

#### <span id="page-87-1"></span>**Scheduler Actions**

This section contains a list of actions that can be run by the Scheduler.

- ➤ **Rerun Discovery on View**. Runs discovery on the CIs in a selected view. This enables you to configure a general discovery for the entire infrastructure on a less frequent basis, such as once a week, while updating the CIs in important views more frequently, for example, on a daily basis.
- ➤ **Run an Enrichment Rule**. Activates the selected Enrichment rule according to its set schedule. Click **Next** to display a list of the available Enrichment rules and select the required ones. For details, see "Enrichment Manager" in the *RTSM Modeling Guide***.**

# <span id="page-87-0"></span>**R** Filter Dialog Box

This dialog box enables you to filter the tasks displayed on the Job Scheduler page.

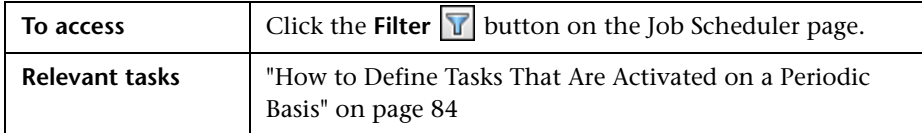

User interface elements are described below (unlabeled elements are shown in angle brackets):

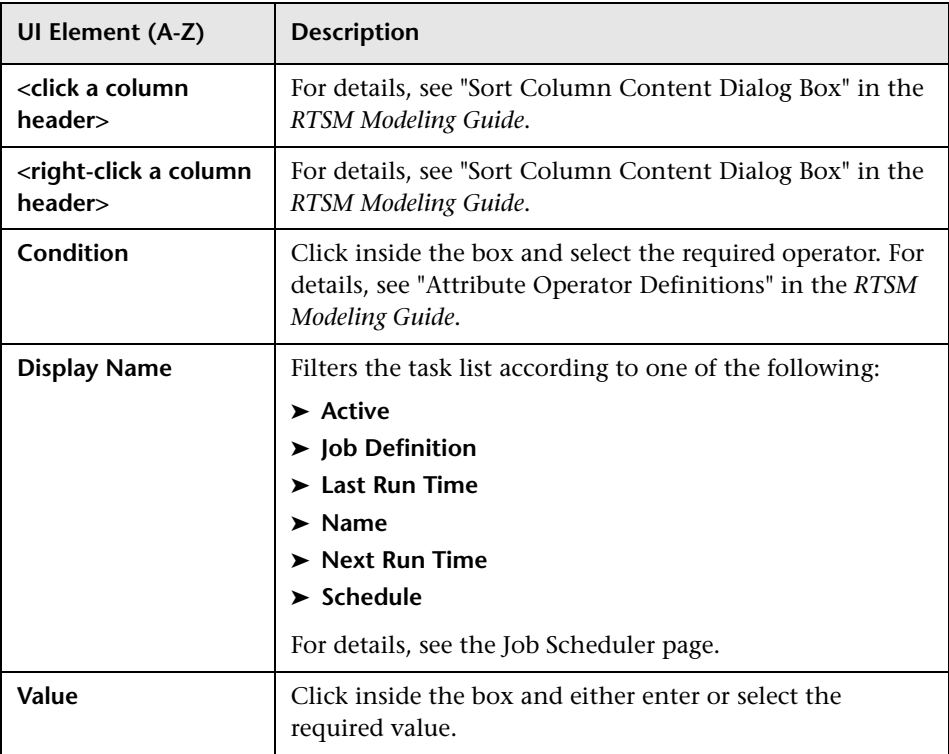

# <span id="page-88-0"></span>**Job Definition Dialog Box**

This dialog box enables you to add actions to the job you created and define how often they run.

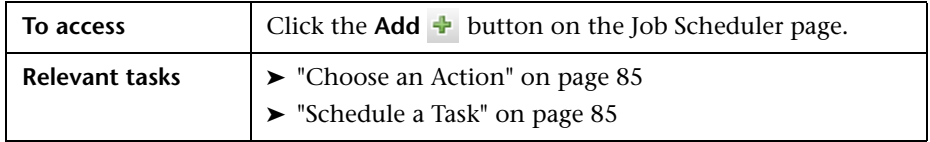

User interface elements are described below:

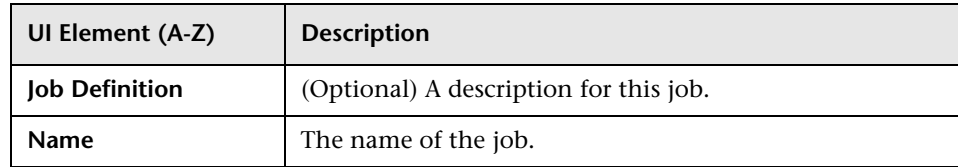

#### **Actions Pane**

This area enables you to add the required actions to the task you created.

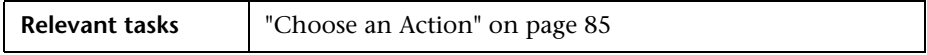

User interface elements are described below:

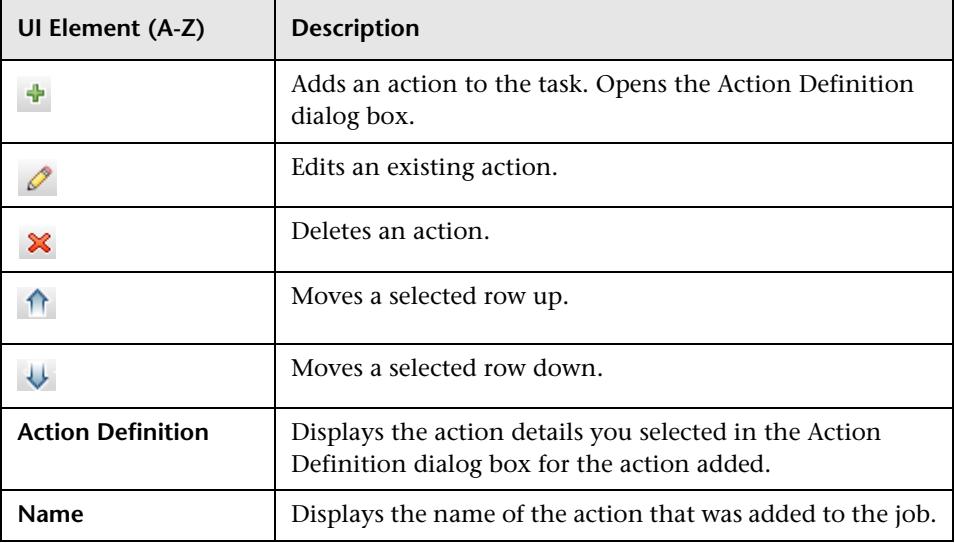

#### <span id="page-90-0"></span>**Scheduler Pane**

This area enables you to set the schedule for activating a task.

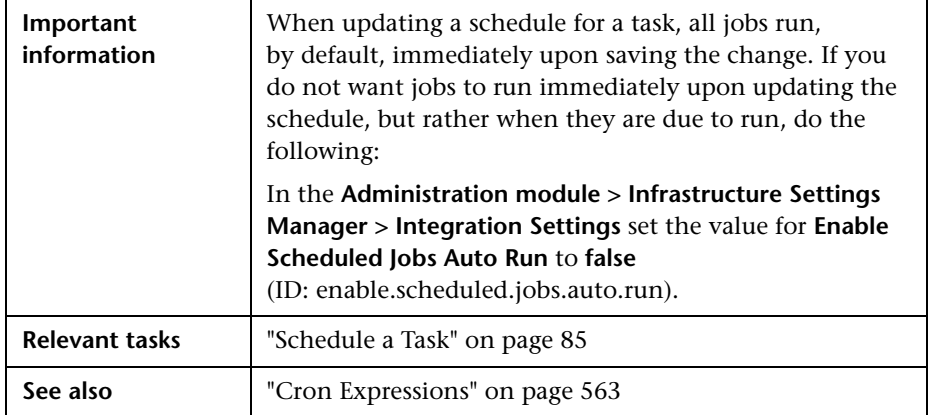

User interface elements are described below (unlabeled elements are shown in angle brackets):

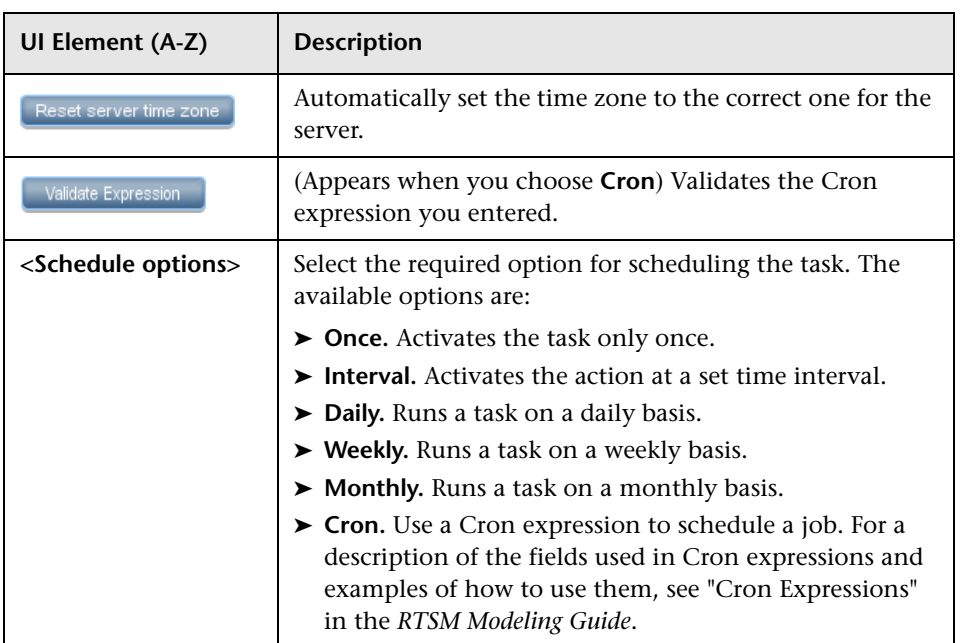

#### **Chapter 4** • Scheduler

<span id="page-91-0"></span>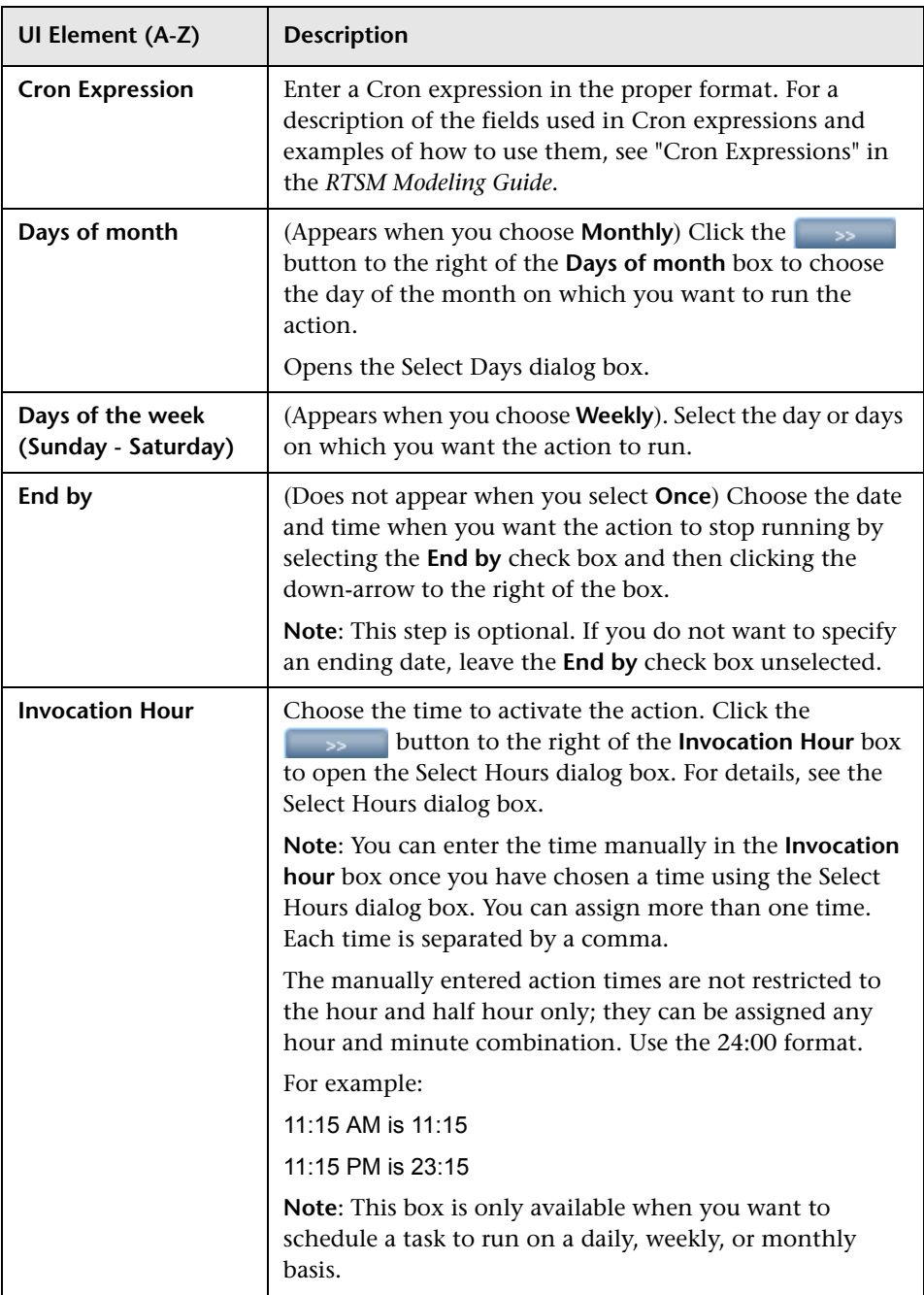

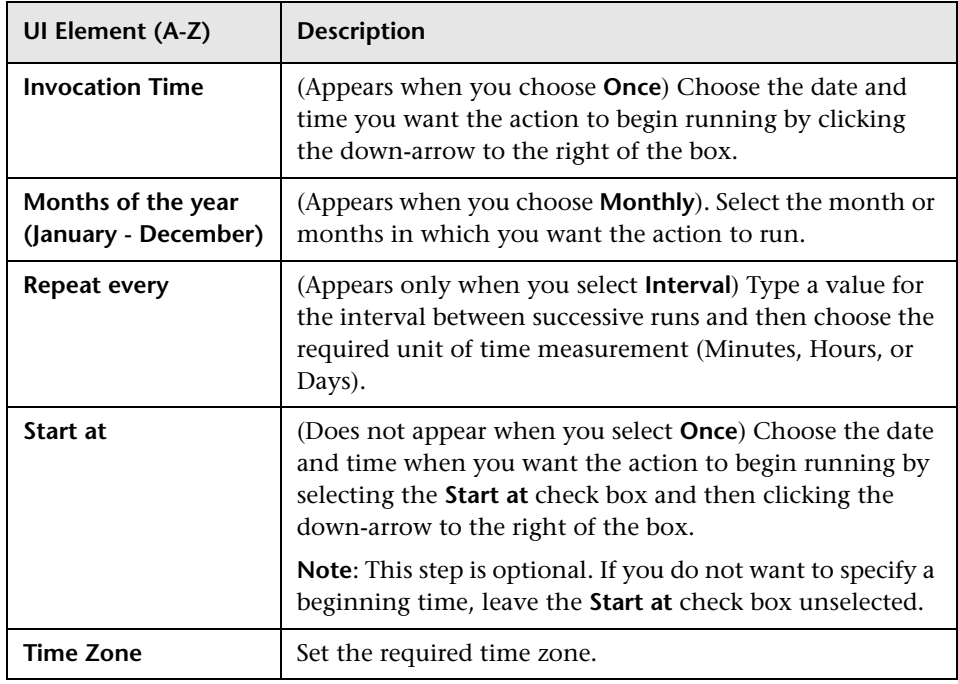

# <span id="page-92-0"></span>**Job Scheduler Page**

This page enables you to define tasks that are activated on a periodic basis. For example, you can define a task that generates a Topology report on a daily basis at 3:00 PM. Or, you can define a schedule for taking snapshots of a specific view on a daily basis.

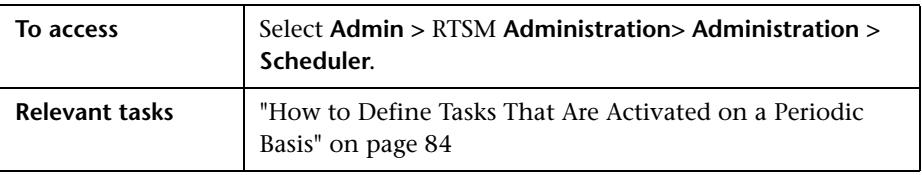

User interface elements are described below (unlabeled elements are shown in angle brackets):

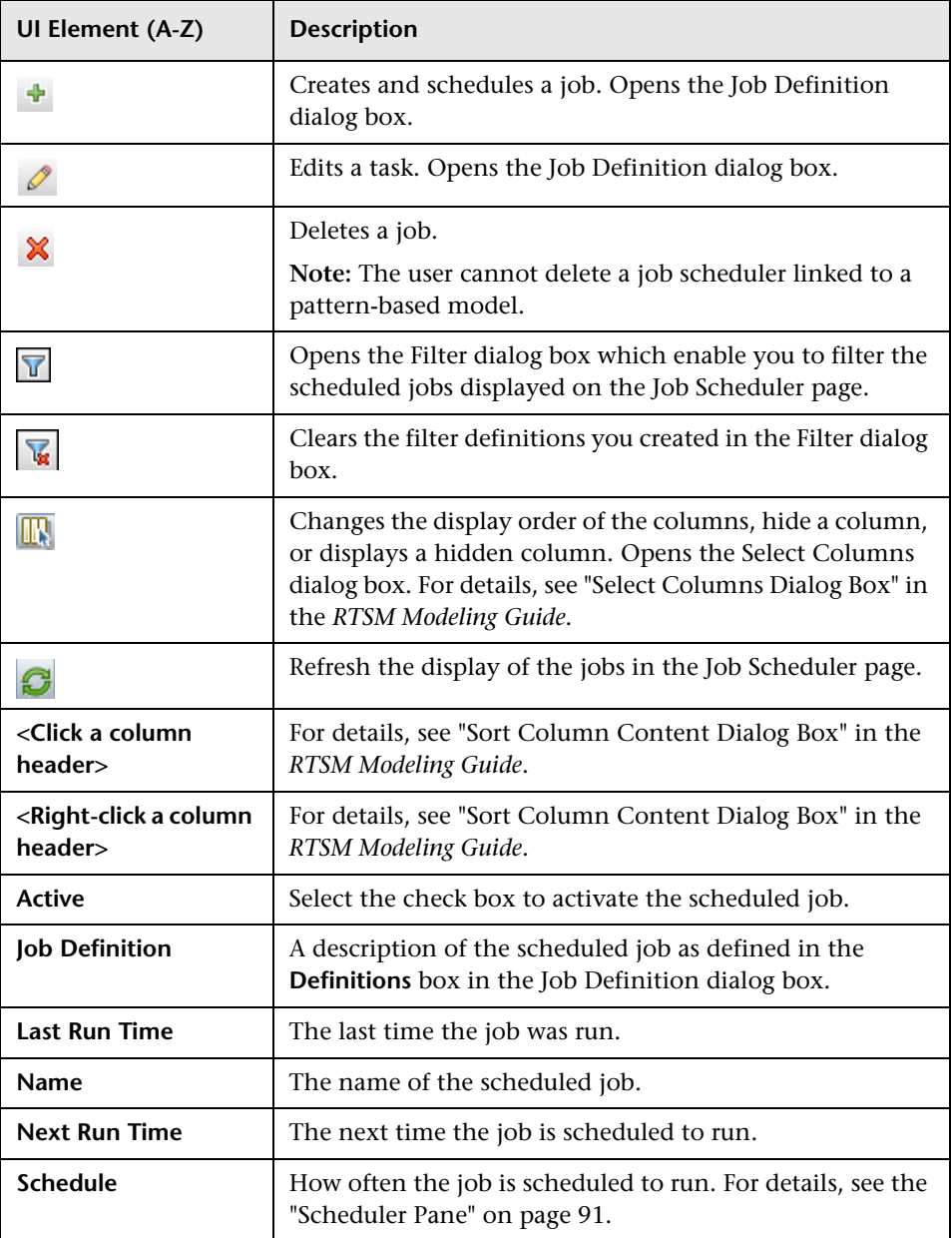

# <span id="page-94-0"></span>**R** Select Days Dialog Box

This dialog box enables you to choose the day on which to activate the action.

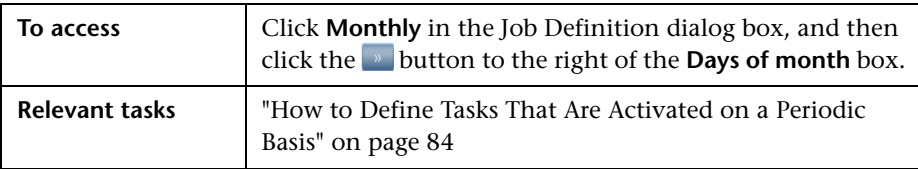

User interface elements are described below (unlabeled elements are shown in angle brackets):

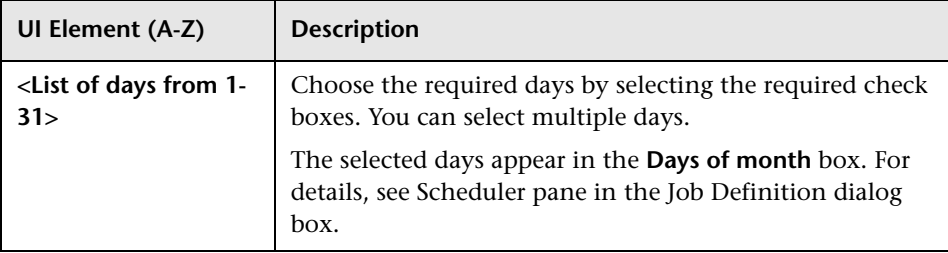

# <span id="page-94-1"></span>**R** Select Hours Dialog Box

This dialog box enables you to choose the time at which to activate the action.

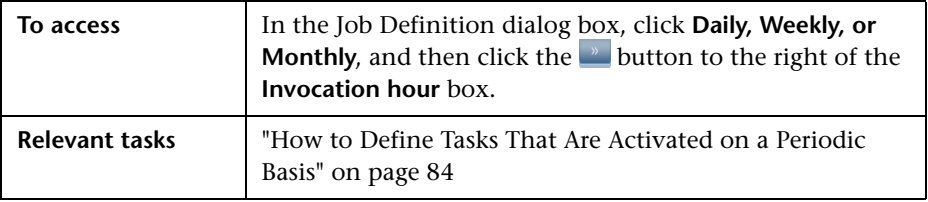

User interface elements are described below (unlabeled elements are shown in angle brackets):

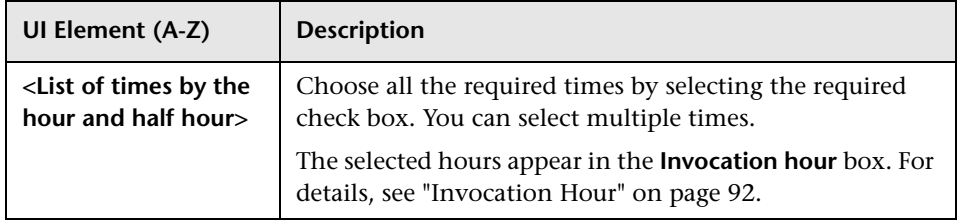

# **Part III**

# **CI Lifecycle**

**5**

# **CI Lifecycle and the Aging Mechanism**

This chapter includes:

#### **Concepts**

- ➤ [The Aging Mechanism Overview on page 100](#page-99-0)
- ➤ [CI Lifecycle Overview on page 101](#page-100-0)

#### **Tasks**

- ➤ [How to Enable and Run the Aging Mechanism on page 102](#page-101-0)
- ➤ [How to Generate CI Lifecycle Data and Filter the Results on page 104](#page-103-0)
- ➤ [How to Enable Manual Load Balancing for Multiple Probes on page 105](#page-104-0) **Reference**
- ➤ [Aging Parameters on page 106](#page-105-0)
- ➤ [CI Lifecycle User Interface on page 106](#page-105-1)

# **Concepts**

### <span id="page-99-0"></span>*<b>A* The Aging Mechanism Overview

After your system has been running for some time, previously discovered CIs may no longer exist. Such CIs should be removed from the RTSM to keep it up to date.

Data Flow Management (DFM) runs periodically and updates the last access time for all CIs and relationships that it discovers. This process is known as "touching," and prevents CIs and relationships that represent active components in the system from becoming deletion candidates. If DFM does not discover a CI that exists in the RTSM, the last access time is not updated, so after some predefined time (by default, 20 days) the CI becomes a deletion candidate. The aging period is set per CI type as a static attribute in the CI Type Manager (**Deletion Candidate Period**).

Deletion candidates are reviewed and managed in the CI Lifecycle module.

If the CI remains untouched for a longer period of time (by default, 40 days), the aging mechanism deletes the CI from the system. In other words, aging deletes CIs and relationships that are no longer relevant, that is, have not been accessed for a specified period of time (by default, 40 days).

The deletion of large quantities of CIs and relationships creates a significant load for the RTSM and database servers and can impact the overall RTSM performance. To reduce this performance impact, the aging mechanism divides the objects to be deleted into chunks. A delay between chunks lowers the database load and enables other tasks to continue working. For faster work, you can shorten the delay, but the default delay value is the recommended delay. For details, see ["Aging Parameters" on page 106](#page-105-0).

#### **Note:**

- ➤ The aging mechanism is enabled by default.
- ➤ Aging operations are run only on CIs and relationships that have **Enable Aging** set to **true**. By default, CIs and relationships added by out-of-thebox DFM adapters are created with **Enable Aging** set to **true**. (For details, see **Enable Aging** in the "Configuration Item Properties Dialog Box" in the *RTSM Modeling Guide*.) This behavior can be changed in the **Enable aging** check box in DFM in the Adapter Configuration tab (in the Results Management pane). For details, see "Results Management Pane" in *RTSM Data Flow Management Guide* and ["Enable Aging" on page 109.](#page-108-0)

### <span id="page-100-0"></span>*CI Lifecycle – Overview*

The CI Lifecycle application enables you to view a list of CIs and relationships that are candidates for deletion by the aging mechanism, and to initiate the aging procedure. You can also select specific CIs or relationships and postpone their deletion or mark them as deletion-proof.

For each CIT, you can set the time period before a specific CI becomes a candidate for deletion or before it is actually deleted. For details, see Actual Deletion Period, Deletion Candidate Period, and Enable Aging in the "Configuration Item Properties Dialog Box" in the *RTSM Modeling Guide*.

# **Tasks**

## <span id="page-101-0"></span>**How to Enable and Run the Aging Mechanism**

This task describes how to enable aging and run the aging mechanism.

This task includes the following steps:

- ➤ ["Enable Aging" on page 102](#page-101-1)
- ➤ ["First Aging Run" on page 103](#page-102-0)

#### <span id="page-101-1"></span> **1 Enable Aging**

Access the Aging Status tab on the CI Lifecycle page (**Admin > RTSM Administration > Administration > CI Lifecycle**). Select the **Enable Aging** check box. For details, see ["Aging Status Tab" on page 108](#page-107-0).

**Note:** When aging is turned on or off (that is, enabled or disabled), you must restart the server for the changed setting to take effect.

#### <span id="page-102-0"></span> **2 First Aging Run**

After your system has been running for some time, there are probably many CIs that need deleting. You should perform this step in the procedure to keep the RTSM up to date.

If the number of CIs to be deleted is greater than 10,000, a confirmation message is displayed. Choose between the following options:

➤ CI Lifecycle divides the number of CIs and/or relationships that must be deleted into chunks (to avoid overloading the database), deletes them, and adds the information to the History database. Chunk size is determined by the value in the **Aging Chunk Size** field in the Infrastructure Settings Manager.

This is the preferred method of deletion because the History database is updated with the information and there is no server downtime.

➤ You run the database aging tool, located at **C:HPBSM\odb\tools\dbscripts\dbtool.bat**. If you choose this option, you must stop the RTSM service.

You would choose this second option if you needed a fast system of deletion: the database aging tool is an order of magnitude faster than the aging mechanism.

**Caution:** Before running this option, be aware of the following:

- ➤ You must completely shut down the server before running the tool, that is, there will be server downtime.
- ➤ After running the database aging tool, run **clearProbeData.bat** on every Data Flow Probe. This file resides in the following location: **C:\hp\UCMDB\DataFlowProbe\tools**.
- ➤ No information is written to the History database.

#### **To run the database aging tool:**

- **a** Back up the RTSM database schemas. This step is mandatory.
- **b** Run the tool in a testing environment before running it in a production environment. This step is recommended.
- **c** Stop the Data Processing server.
- **d** Run the **dbtool.bat** file from the file system.
- **e** Restart the Data Processing server.
- **f** Return to the Aging Status tab and enable aging.
- **g** Invoke **clearProbeData.bat** on every Data Flow Probe connected to the UCMDB Server.

## <span id="page-103-0"></span>**How to Generate CI Lifecycle Data and Filter the Results**

This task describes how to generate a list of CIs that are candidates for deletion, and to filter the results.

This task includes the following steps:

- ➤ ["Generate CI Lifecycle Data" on page 104](#page-103-1)
- ➤ ["Filter the CI Lifecycle Results" on page 105](#page-104-1)

#### <span id="page-103-1"></span> **1 Generate CI Lifecycle Data**

To generate CI Lifecycle results for CIs or relationships, select either the **CIs** tab or the **Relationship** tab. Select the time period in which to search, using the drop-down calendars in the **From** and **To** fields, and click **Generate**. For details, see ["CI Lifecycle Page" on page 113.](#page-112-0)

CI Lifecycle displays a list of CIs that are candidates for deletion.

**Tip:** If no results are generated, try extending the time period further into the future.

#### **2 Filter the CI Lifecycle Results**

To filter the CI Lifecycle data, click the **Filter** button to open the Filter dialog box. For each column by which you want to filter, select a condition from the drop-down list and fill in the value column, either by entering a value, selecting from a drop-down list, or using the calendar. Click **OK** to apply your filter.

 $\mathbf{V}$ 

<span id="page-104-1"></span> $\mathbf{V}$ 

To clear the filter and restore the original results, click the **Clear** button**.**  For details, see ["Filter Dialog Box" on page 114](#page-113-0).

# <span id="page-104-0"></span>**How to Enable Manual Load Balancing for Multiple Probes**

When multiple Data Flow Probes send touch information simultaneously to the UCMDB Server, the Server may become overloaded. To enable a manual load balancing between the multiple Data Flow Probes running against the UCMDB Server, you can set the time at which each Probe reports the touch:

- **1** Open the **DiscoveryProbe.properties** file in a text editor.
- **2** Locate the lines beginning with **# Is touch window mechanism active**:

"# Is touch window mechanism active appilog.agent.probe.touchWindowMechanism.isActive = false "# Defines the time when the touch window starts (HH:MM - 00:00-23:59) appilog.agent.probe.touchWindowMechanism.startTime = 10:00 "# Defines the time when the touch window ends (HH:MM - 00:00-23:59) appilog.agent.probe.touchWindowMechanism.endTime = 23:59

- **3** Change the **appilog.agent.probe.touchWindowMechanism.isActive**  parameter to **true**.
- **4** Set the time at which the Probe should report the touch.
- **5** Save the file.

These parameters enable the Probes to perform "touching" in nonoverlapping time frames. For details on touching, see ["The Aging](#page-99-0)  [Mechanism Overview" on page 100](#page-99-0).

## **Reference**

## <span id="page-105-0"></span>**Aging Parameters**

Aging parameters are defined in Infrastructure Settings (**Admin > Platform > Setup and Maintenance > Infrastructure Settings > Aging Settings**):

- ➤ **Aging Chunk Size**. The number of CIs or relationships that are sent to the aging mechanism at one time. The default is 5,000.
- ➤ **Aging Scheduler Hour of the First Run.** Defines at what time aging first runs after server startup (for example, 2=2:00 AM).
- ➤ **Aging Scheduler Interval.** Defines the interval between aging runs. The interval value is in hours.
- ➤ **Aging Time Unit.** The time unit applicable to the Deletion Candidate Period and the Actual Deletion Period. The default unit is days.
- ➤ **Delay Between Chunks in Milliseconds**. The period between one chunk being deleted by the aging mechanism and the next chunk being sent to the aging mechanism to be deleted. The default is 30 seconds, that is, 30,000 milliseconds.
- ➤ **Threshold for running storage optimization**. The threshold for running storage optimization during the aging operations (for example, each N deleted CIs). As database operations could take considerable time (several minutes), this option enables the technical organization of the schema to reduce this time.

# <span id="page-105-1"></span>**R** CI Lifecycle User Interface

This section includes (in alphabetical order):

- ➤ [Aging Run Statistics Dialog Box on page 107](#page-106-0)
- ➤ [Aging Status Tab on page 108](#page-107-0)
- ➤ [CI Lifecycle and Relationship Tabs on page 109](#page-108-1)
- ➤ [CI Lifecycle Page on page 113](#page-112-0)
- ➤ [Filter Dialog Box on page 114](#page-113-0)

# <span id="page-106-0"></span>**Aging Run Statistics Dialog Box**

This dialog box enables you to view statistics for the five previous runs of the aging mechanism.

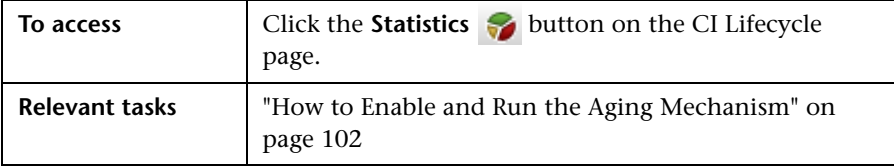

User interface elements are described below:

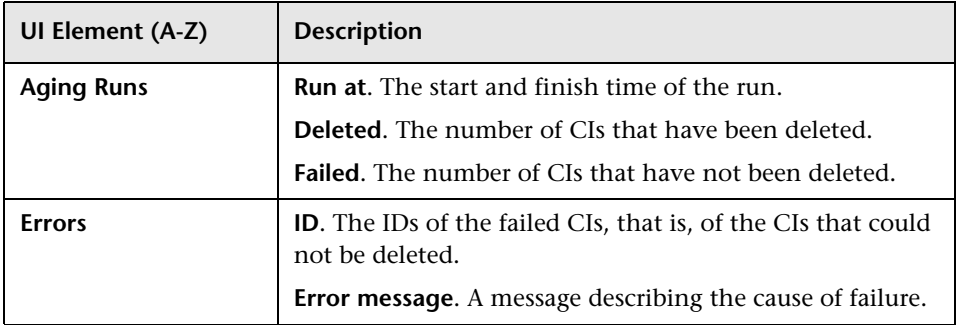

# <span id="page-107-0"></span>**Aging Status Tab**

This dialog box enables you to enable the aging mechanism and to run the mechanism for the first time.

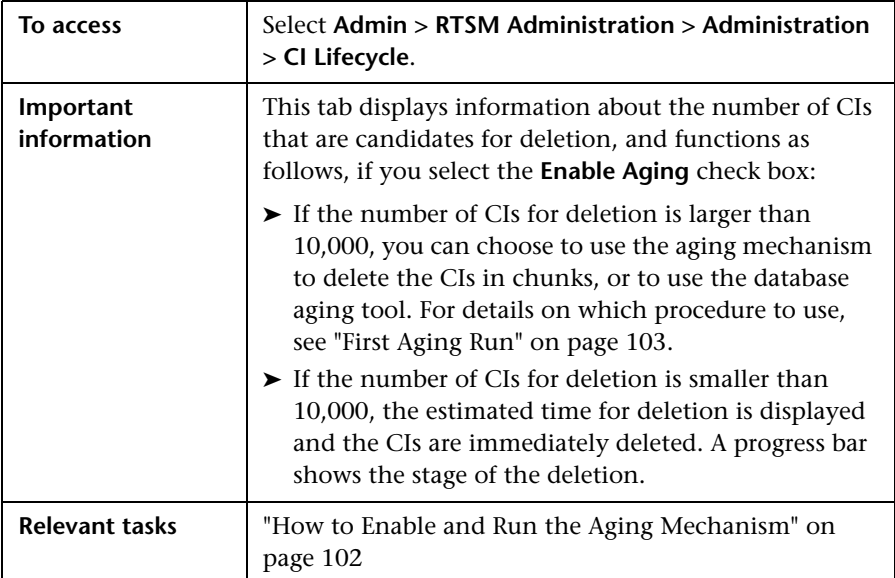
User interface elements are described below:

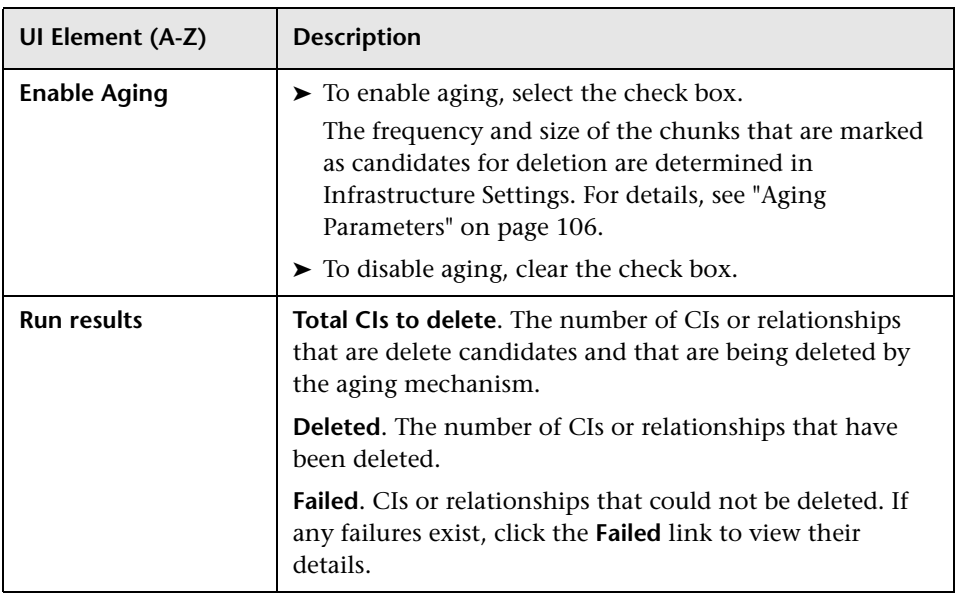

## <span id="page-108-0"></span>**R** CI Lifecycle and Relationship Tabs

<span id="page-108-1"></span>This area enables you to display a list of CIs and relationships that are candidates for deletion, and to manage the list (for example, to delete or prevent or postpone deletion of specific CIs, to view statistics, and to filter the list).

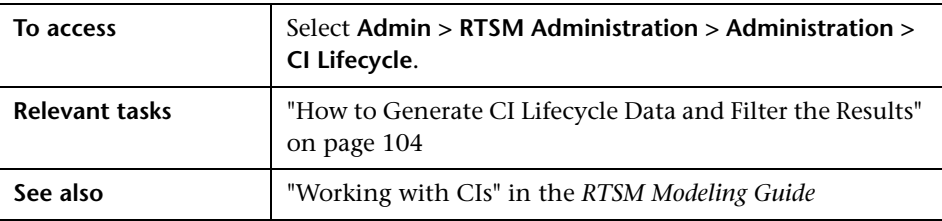

User interface elements are described below (unlabeled elements are shown in angle brackets):

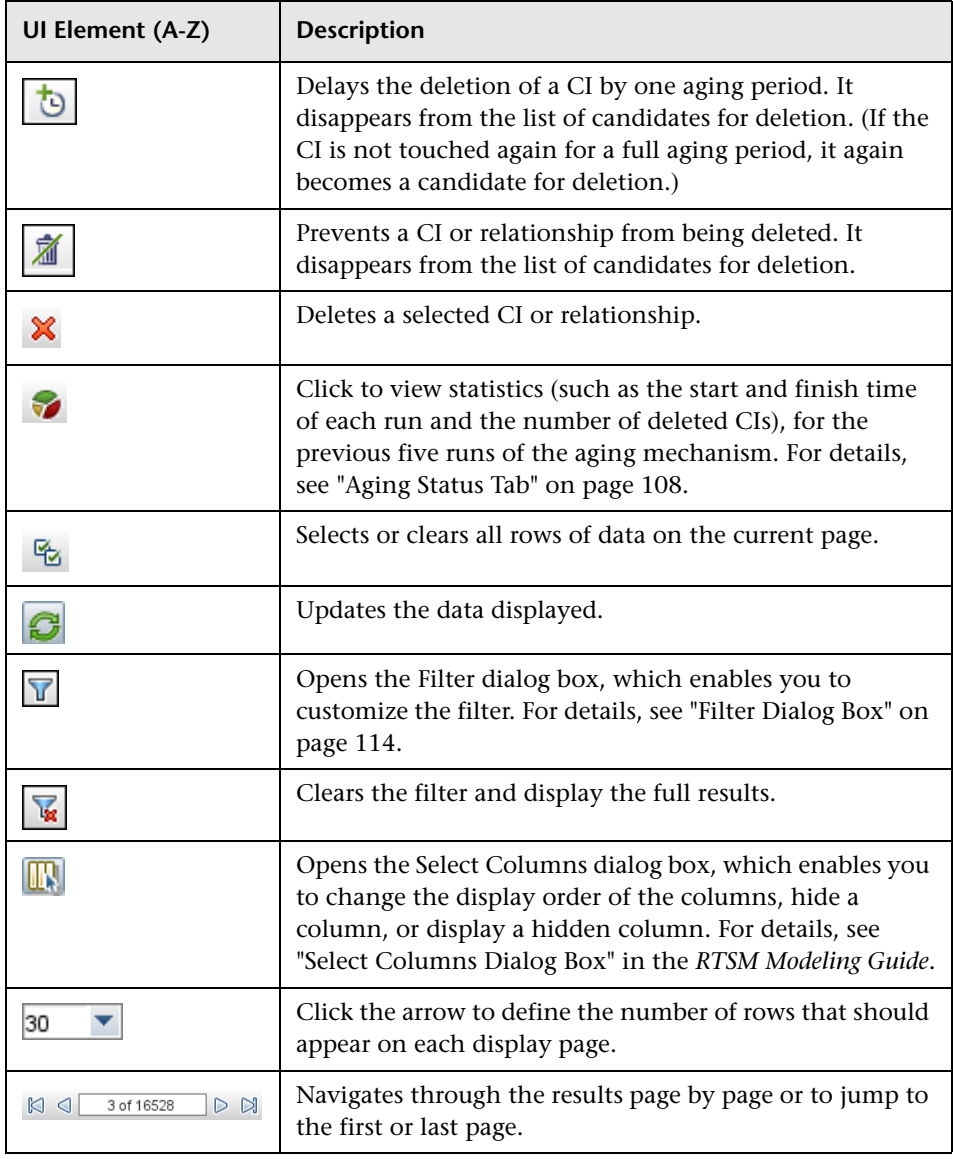

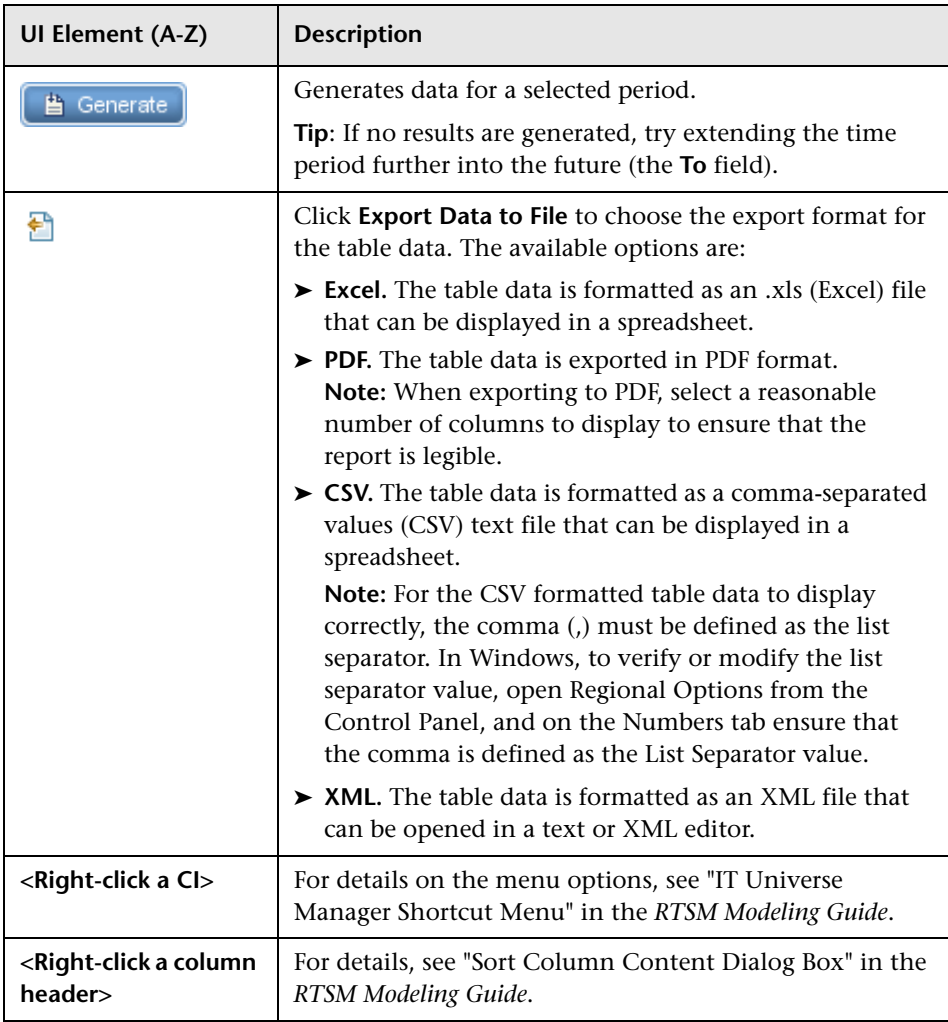

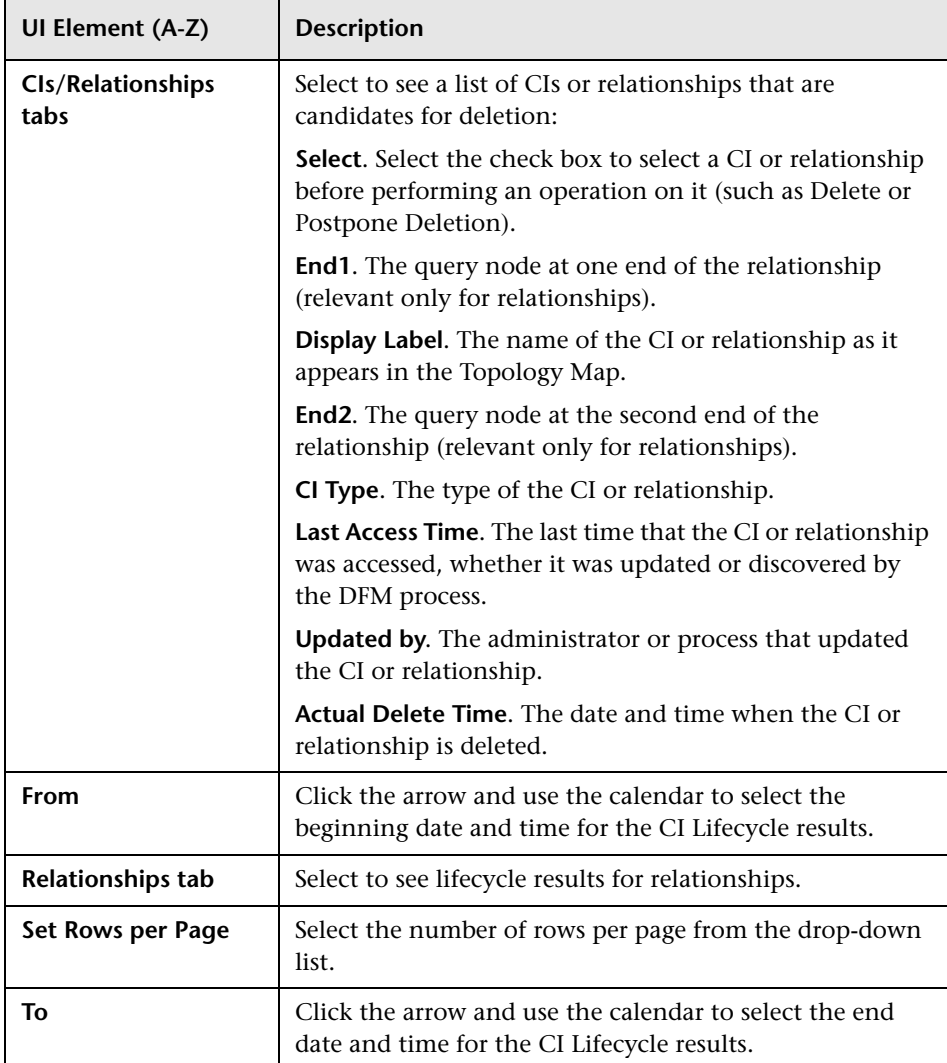

## **CI Lifecycle Page**

<span id="page-112-0"></span>This page enables you to enable and run the aging mechanism. It also enables you to display a list of CIs and relationships that are candidates for deletion and to manage the list (for example, to delete, prevent, or postpone deletion of specific CIs, to view statistics, and to filter the list).

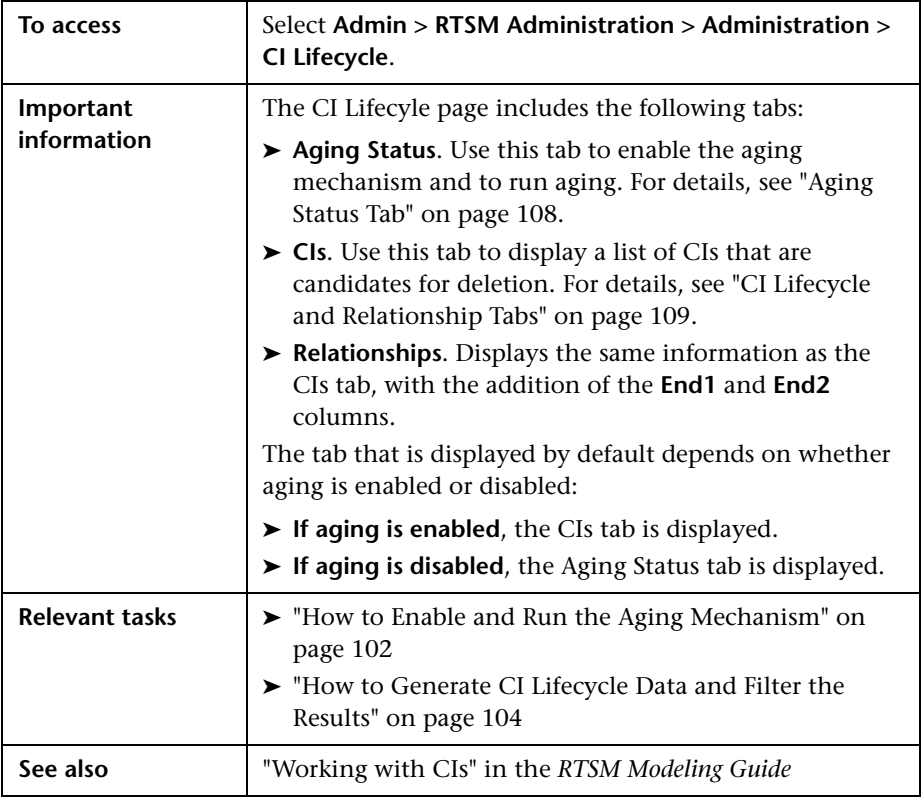

## <span id="page-113-0"></span>**Filter Dialog Box**

<span id="page-113-1"></span>This dialog box enables you to filter the list of CIs that are candidates for deletion.

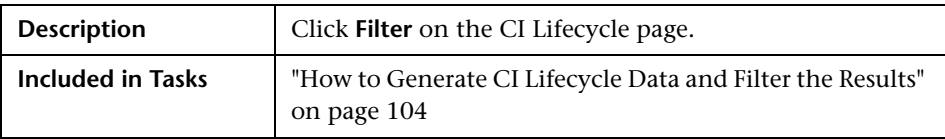

User interface elements are described below:

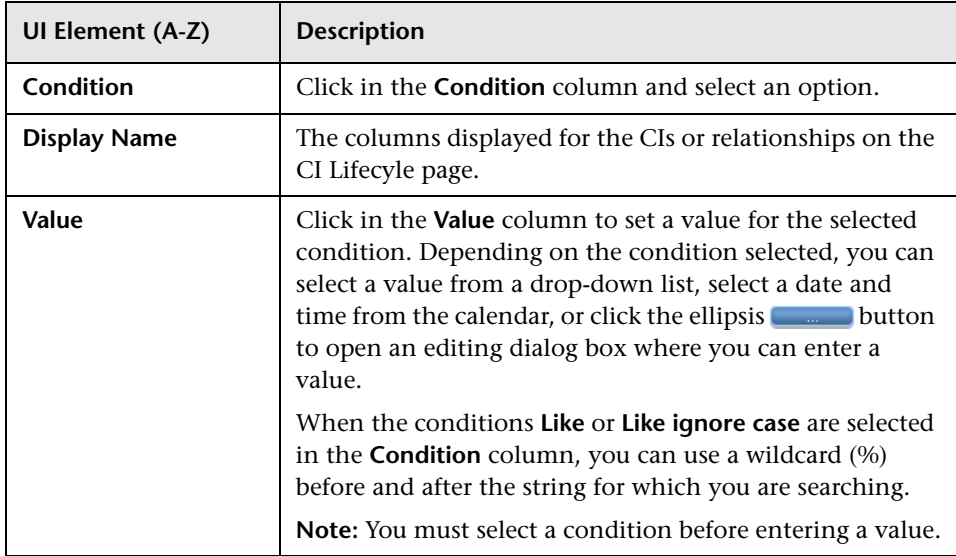

# **Part IV**

# **Glossary of RTSM Terminology**

# **6**

# **Glossary**

<span id="page-116-2"></span>This chapter lists terminology that is used throughout the RTSM documentation.

#### <span id="page-116-0"></span>**adapter**

An entity in RTSM responsible for retrieving or updating data in a remote system (data that is not saved in the RTSM database). The adapter is aware of how specific data is modeled and knows the vendor-specific protocol for communicating with the repository. An adapter can be used either for setting up integrations (integration adapter) or for performing discovery tasks (discovery adapter).

#### **Adapter Management**

The application module that enables you to manage the adapters needed to run discovery or set up integrations.

#### <span id="page-116-1"></span>**calculated relationship**

A calculated relationship represents the connection between the source and target CI, whose path meets the conditions defined for the triplets on which it is based in the CI Type Manager. The direction of the calculated relationship is not always the same direction as the physical relationship taken from the CI Type model. You can use calculated relationships to create TQL queries just like any other relationship in the CI Type model. This enables you to base Enrichment rules, Impact Analysis rules, and views on calculated relationships.

#### **CI Selector**

A tool used in various applications for displaying, managing, and searching within the CI views.

#### **CMS**

The central RTSM server and the authority for configuration management in the multiple CMDBs solution.

#### <span id="page-117-0"></span>**compound relationship**

Represents a path in the topological graph. You use a compound relationship to define the allowed steps in the path between a source and target CIs.

#### **configuration item (CI)**

A component of the RTSM that represents a physical or logical entity in the system. For example, CIs can represent hardware, software, services, or business processes. The CIs are organized into a hierarchical format based on the dependencies in your organization's IT environment.

#### **configuration item type (CIT)**

The category for each configuration item (CI). Each CIT provides a template for creating the CI and its associated properties.

#### **Configuration Item Type Manager**

Enables you to view the information in the CI Type model, which contains the definitions of all configuration item types (CITs) defined in the system and the relationships that define the connections between them. Each CIT has its own attributes, as well as the attributes inherited from its parent CIT.

#### **configuration management database (CMDB)**

The core information repository of Business Service Management. The CMDB stores and handles the infrastructure information as CIs and relationships. The CMDB is called the Run-time Service Model (RTSM) in Business Service Management.

#### **credentials**

The user names and passwords provided by the user to enable [Data](#page-118-0)  [Flow Management](#page-118-0) to connect to remote systems.

#### **data flow**

The flow of information, either into the RTSM or outwards to an external repository.

#### <span id="page-118-0"></span>**Data Flow Management**

The management capabilities provided by the RTSM to control data flows.

#### **Data Flow Probe**

The main data flow component responsible for requesting tasks from the Business Service Management server, executing them, and sending the results back to the RTSM. The Probe includes two components: the Probe Gateway and the Probe Manager. The Gateway provides communication (http or https) between the Manager and the RTSM, for processes such as downloading tasks and returning task results. The Manager executes the task provided by the RTSM. The Gateway communicates with the Manager using RMI. One Gateway can connect to several Managers. By default, the Manager and the Gateway run as one process.

#### **Data Flow Probe Setup**

The application module that enables you to configure Probes and credentials.

#### **Data Flow Probe Status**

The application module that enables you to view current information on all active jobs running on the Probes.

#### **data push**

A data flow of type Data Push sends information from the RTSM outwards to an external system.

#### **data source**

A BSM data source represents a possible source of information for the BSM TQL engine. A data source can be either the RTSM itself (including all the data populated into it by either discovery or integrations), or any integration of type Federation.

#### **discovery**

The mechanism that enables you to collect information about the IT infrastructure resources on your system and their interdependencies.

#### **discovery adapter**

An [adapter](#page-116-0) that is used by Data Flow Management to collect information about the IT infrastructure resources on your system and their interdependencies.

#### **Discovery Control Panel**

The application module that is used to control the discovery process. Using the Discovery Control Panel, you can select which discovery jobs to activate, as well as track the ongoing discovery process.

#### <span id="page-119-0"></span>**discovery job**

Discovery jobs are based on discovery adapters, and may override parameters, scheduling information, and trigger TQL assignments. All customization resides in the job, which means that one adapter can be used for different schedules and with different parameters.

#### **discovery job execution policy**

A set of parameters that defines when [discovery jobs](#page-119-0) are allowed to run.

#### **discovery module**

One or more discovery jobs that together enable the discovery of a specific technology or application.

#### **discovery protocol**

Communication credentials that are used to establish connections with remote systems such as SNMP, WMI, SSH, Telnet, and so on.

#### **domain**

A logical term for a customer site where each IP address is individual, that is, each domain must contain unique IP addresses. There are two types of domains: **customer**, for a specific customer site that contains private IP addresses; **external**, for the Internet (public) domain that contains all the IP addresses that are not included in the customer site.

#### **external class**

A class defined in the Business Service Management data model whose instances are stored in external data repositories and not in Business Service Management.

#### **federation**

The ability of the RTSM to bring in data from external data sources. That is, the data is not stored in the CMDB, but remains in the external data source. Each time the data is queried, BSM brings the data on the fly to the RTSM from the external data source.

#### **federated data source**

Represents an external data repository from which BSM is capable of federating data. Federated data sources are created within the Integration Studio by setting up Integration Points of type Federation.

#### **fuse**

Represents the limits defined for different operations in the system.

#### **global ID**

A unique CI ID, generated by the CMS, that identifies that CI throughout the system, making it easier to work in multiple RTSM environments.

#### **hierarchy rule**

The hierarchy of a view defines the organizational structure of CIs in the topology map, by displaying selected CIs at different levels (layers). When no hierarchy rules are defined, the topology map displays all CIs included in a query result on one level. For example, if a query result includes a CI and its child, both CIs are displayed on the same layer in the topology map.

#### **HP Business Service Management**

HP's solution for real-time performance and availability monitoring from a business perspective, service level management, end-user management, system availability management, and custom reporting.

#### **inheritance relationship**

CITs that inherit the attributes and behavior (such as the label function) of the parent CIT.

#### **integration**

A BSM integration enables the setting up of data flows, either from the RTSM to some external system (data push) or from an external system into the RTSM (population/federation).

#### **integration adapter**

An adapter that is used to integrate CIs and relationships between the RTSM and external data repositories. Available integration flows are population, federation, and data push.

#### **IT Universe model**

Part of the RTSM, responsible for holding the CIs and the relationships between the CIs. The IT universe model is organized into a hierarchical format that represents your organization's IT environment.

#### **JMX Console**

A portal that displays the operations and properties of all active, registered MBeans as a web interface, using HTML controls.

#### **job execution policy**

A set of parameters that defines when [discovery jobs](#page-119-0) are allowed to run.

#### **mapping engine**

A component in the federation flow that connects CIs from different data repositories, when those data repositories are connected with a virtual link. By default, the connection is made using the BSM reconciliation engine.

#### **mapping file**

An XML file used by integrations in RTSM to map CI and Relationship types in UCMDB to CI and Relationship types in a target data store.

#### **modeling**

The process of mapping the complex relationships between servers, network, storage, and software, and logical elements such as business services, VPNs, and end users.

#### **module**

One or more discovery jobs that together enable the discovery of a specific technology or application.

#### **multinode**

An artificial entity defined in an adapter for reconciliation. For example, if reconciliation is done by a host CI, a host multinode is defined and all fields used for reconciliation are mapped to columns in the database.

#### **package**

A subset of resources defined by certain criteria, logically grouped together, which is used to add content to the RTSM. This content can include the discovery of IT infrastructure, integrations, CITs, views, and so on.

#### **Package Manager**

The application module that is responsible for dispatching user or system requests for resource operations such as export, import and delete. It enables you to deploy some or all of a package's resources to the RTSM from your local directory, as well as export some or all of a package's resources in the Package Manager to your local directory.

#### **Package Repository**

Packages and their resources are modeled in the RTSM as instances of CI types: *deployedpackage* and *deployedresource*.

#### **Package Resource**

Each entity available in the RTSM is a CI type, TQL query, view, report, impact rule, discovery job, adapter, or schedule.

#### **Package Subsystem**

In terms of the Package Manager, a subsystem is a logical type of resource such as: class model, data model, view, type definition, discovery job, and so on.

#### **pattern view**

Enables a query to the RTSM by defining topology query language (TQL) queries.

#### **perspective**

A pattern to be applied to a model or a collection of CIs to create a perspective based view using the Modeling Studio.

#### **population**

A data flow of type Population populates information from some external system as CIs and relationships, which are stored and managed within the RTSM.

#### **protocol**

Communication credentials that are used to establish connections with remote systems such as SNMP, WMI, SSH, Telnet, and so on.

#### **reconciliation**

The process of resolving data conflicts, either by resolving to a common naming schema or resolving data overlap differences within the records to a single answer. Reconciliation is composed of two parts: the first is identification of the CIs and relationships according to data entering the RTSM, and the second is the decision taken of which reported data is to be considered authoritative, in case of data conflicts (reconciliation priority).

#### **resources**

Applications, databases, network devices (hardware and software), and servers that are discovered and managed by HP Business Service Management.

#### <span id="page-123-0"></span>**subgraph**

A graph that represents additional TQL query data related to a specific CI.

#### **topology**

A TQL result that describe CIs and the relationships between them (graph result).

#### **Topology Query Language (TQL)**

A language and tool for discovering, organizing, and managing IT infrastructure data. It is used to create queries that retrieve specific data from the RTSM and display that data in a graphical manner. TQL enables you to draw conceptual relationships between CIs and create visual images of IT infrastructure resources.

#### <span id="page-124-0"></span>**trigger CI**

A CI (or set of CIs) that is used as a trigger to create a task from a [discovery job.](#page-119-0)

#### **trigger node**

A node can be defined as a trigger node in Impact Analysis Manager. Impact Analysis Manager enables you to simulate how infrastructure changes you want to make impact your system. A node defined as a trigger node is the root cause node, or the node that represents the changes you want to make to the system.

#### **trigger TQL**

A TQL query that is assigned to a [discovery job](#page-119-0) and automates the process of adding [trigger CIs](#page-124-0) to that job.

#### **triplet**

The allowed steps in a path in a topology graph leading from the source CI to the target CI when creating a [subgraph](#page-123-0) definition, a [compound relationship,](#page-117-0) or a [calculated relationship.](#page-116-1)

#### **view**

A collection of CIs and relationships represented by icons. These CIs and relationships are the result of a TQL query to the RTSM, and are displayed as a view according to display and organizational rules that are assigned to them. Each CI/relationship can be presented in multiple views or by multiple icons in different view layers.

#### **virtual relationship**

A relationship between two graph nodes that come from different data repositories. The instances of these relationships do not exist in any data repository and are created during TQL calculation.

**Chapter 6** • Glossary

## **Index**

#### **A**

Action Definit[ion dialog box](#page-86-0) Scheduler 87 adapters packages [47](#page-46-0) aging and the CI Lifecycle [99](#page-98-0) Dashboard [99](#page-98-1) overview [100](#page-99-0) parameters [106](#page-105-1) Solutions and Integrations [99](#page-98-1) System Availabilit[y Management](#page-98-1) [99](#page-98-1) TransactionVision 99 Aging Run Statistics dialog box [107](#page-106-0) Aging Status tab in CI Lifecycle window [108](#page-107-1) attribute states defining [79](#page-78-0)

#### **C**

Choose Resources to [Export dialog box](#page-60-0) Package Manager 61 CI Lifecycle aging [99](#page-98-0) Aging Status tab [108](#page-107-1) and relationships [109](#page-108-1) Filter dialog box [114](#page-113-1) filter results [104](#page-103-1) generate data [104](#page-103-1) overview [101](#page-100-0) page [113](#page-112-0) CI Type log [24](#page-23-0) CMDB audit short log [26](#page-25-0) DAL Log [28](#page-27-0) enrichment log [27](#page-26-0)

log files [23](#page-22-0) notification logs [25](#page-24-0) Operation [Statistics Log](#page-27-1) [29](#page-28-0) plug-in log 28 configuration items [20](#page-19-0) Create Custom Packa[ge/Edit Package wizard](#page-61-0) Package Manager 62 Create New Package/Edit Pa[ckage wizard](#page-61-1) Package Properties page 62 Resource Selection page [63](#page-62-0) Selection Summary page [66](#page-65-0)

#### **D**

Dashboard aging [99](#page-98-1) Data Flow Management logs running on the server [30](#page-29-0) Data Flow Probe load balancing [105](#page-104-0) touching [105](#page-104-0) documentation updates [14](#page-13-0)

#### **E**

Export Package dialog box Package Manager [66](#page-65-1)

#### **F**

Filter dialog box CI Lifecycle [114](#page-113-1) Package Manager [67](#page-66-0) Scheduler [88](#page-87-0) Find dialog box Package Manager [68](#page-67-0)

#### **G**

glossary [117](#page-116-2)

#### **H**

History database log [26](#page-25-1) HP Software Support Web site [13](#page-12-0) HP Software Web site [14](#page-13-1)

#### **J**

JMX console deploying packages [51](#page-50-0), [53](#page-52-0) export packages [53](#page-52-1) undeploy packages [52](#page-51-0) Job Definition[s dialog box](#page-88-0) Scheduler 89 Job Scheduler page Scheduler [93](#page-92-0)

#### **K**

Knowledge Base [13](#page-12-1)

#### **L**

Log Configuration dialog box [38](#page-37-0) log levels configuring [21](#page-20-0) logs [23](#page-22-0) changing log levels [33](#page-32-0) DFM running on the server [30](#page-29-0) downloading in zip file [21](#page-20-1) quota log parameters [23](#page-22-1) severity levels [32](#page-31-0)

#### **O**

ODB concepts [17](#page-16-0) online resources [13](#page-12-2)

#### **P**

Package Manager Choos[e Resources to Export dialog](#page-60-0)  box 61 Create Custom Package/Edit Package

wizard [62](#page-61-0) Export Package dialog box [66](#page-65-1) Filter dialog box [67](#page-66-0) Find dialog box [68](#page-67-0) page [69](#page-68-0) user interface [60](#page-59-0) Package Properties page Create Ne[w Package/Edit Package](#page-61-1)  wizard 62 packages administration overview [44](#page-43-0) conte[nts and format](#page-47-0) [46](#page-45-0) create 48 deploy [49](#page-48-0) deploying using the JMX console [51](#page-50-0) displaying [deployed using the JMX](#page-52-0)  console 53 export [50](#page-49-0) export using the JMX console [53](#page-52-1) for integr[ation adapters](#page-54-0) [47](#page-46-0) resources 55 troubleshooting and limitations [74](#page-73-0) undeploying using the JMX console [52](#page-51-0)

#### **Q**

Query nodes and relationships [20](#page-19-1)

#### **R**

Remove Resources page Undeploy Package Resource wizard [73](#page-72-0) Resource Selection page Create Ne[w Package/Edit Package](#page-62-0)  wizard 63

#### **S**

Scheduler Action Definition dialog box [87](#page-86-0) define tasks to r[un periodically](#page-87-0) [84](#page-83-0) Filter dialog box 88 Job Definitions dialog box [89](#page-88-0) Job Scheduler page [93](#page-92-0) Select Days dialog box [95](#page-94-0) Select Hours dialog box [95](#page-94-1)

user interface [87](#page-86-1) Screen Capture tool [33](#page-32-1) Select Days dialog box Scheduler [95](#page-94-0) Select Hours dialog box Scheduler [95](#page-94-1) Selection Summary page Create Ne[w Package/Edit Package](#page-65-0)  wizard 66 Undeploy Package Resource wizard [74](#page-73-1) Solutions [and Integrations](#page-98-1) aging 99 State Manager dialog box [80](#page-79-0) overview [78](#page-77-0) user interface [80](#page-79-1) Status bar [39](#page-38-0) System Av[ailability Management](#page-98-1) aging 99

#### **T**

tasks run periodically with Scheduler [84](#page-83-0) thread dumps downloa[ding in zip file](#page-20-1) [21](#page-20-1) location 21 TransactionVision aging [99](#page-98-1) Troubleshooting and Knowledge Base [13](#page-12-1)

#### **U**

Undeploy Package Resource wizard [73](#page-72-1) Remove Resources page [73](#page-72-0) Selection Summary page [74](#page-73-1) updates, documentation [14](#page-13-0)

Index